# 在FTD上配置AnyConnect VPN客戶端:髮夾和 NAT免除

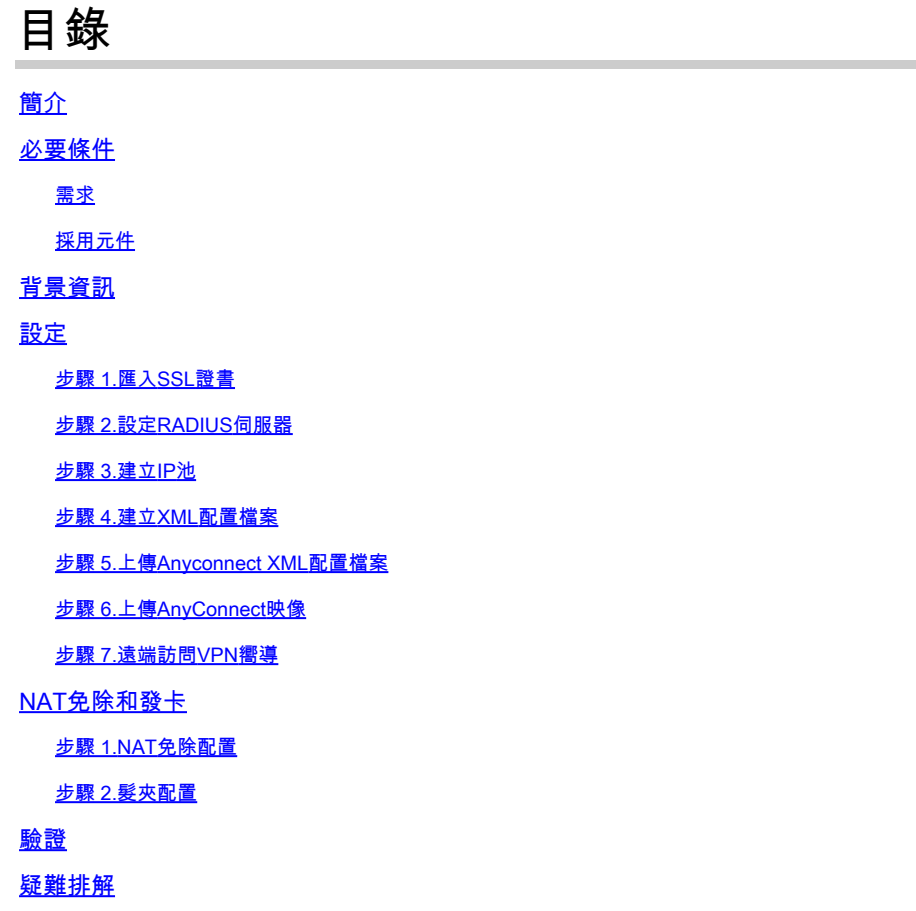

## 簡介

本檔案介紹如何在FMC管理的Firepower威脅防禦(FTD)v6.3上配置思科遠端訪問VPN解決方案 (AnyConnect)。

## 必要條件

## 需求

思科建議您瞭解以下主題:

- 基本遠端訪問VPN、安全套接字層(SSL)和網際網路金鑰交換版本2(IKEv2)知識
- 基本驗證、授權及記帳(AAA)和RADIUS知識
- 基本的FMC知識
- 基本FTD知識

採用元件

本文中的資訊係根據以下軟體和硬體版本:

- 思科FMC 6.4
- 思科FTD 6.3
- AnyConnect 4.7

本檔案介紹在Firepower威脅防禦(FTD)版本6.3(由Firepower管理中心(FMC)管理)上配置思科遠端訪 問VPN解決方案(AnyConnect)的程式。

本文中的資訊是根據特定實驗室環境內的裝置所建立。文中使用到的所有裝置皆從已清除(預設 )的組態來啟動。如果您的網路運作中,請確保您瞭解任何指令可能造成的影響。

## 背景資訊

#### 本文檔旨在介紹FTD裝置上的配置。如果您查詢ASA配置示例,請參閱文檔

:[https://www.cisco.com/c/en/us/support/docs/security/asa-5500-x-series-next-generation](https://www.cisco.com/c/zh_tw/support/docs/security/asa-5500-x-series-next-generation-firewalls/100918-asa-sslvpn-00.html)[firewalls/100918-asa-sslvpn-00.html](https://www.cisco.com/c/zh_tw/support/docs/security/asa-5500-x-series-next-generation-firewalls/100918-asa-sslvpn-00.html)

#### 限制:

目前,這些功能在FTD上不受支援,但在ASA裝置上仍然可用:

- 雙AAA驗證(在FTD 6.5版上可用)
- 動態訪問策略
- 主機掃描
- ISE狀態
- RADIUS CoA
- VPN負載平衡器
- 本地身份驗證(在Firepower裝置管理器6.3上可用。思科錯誤ID [CSCvf92680](https://tools.cisco.com/bugsearch/bug/CSCvf92680))
- LDAP屬性對映(通過FlexConfig提供,思科錯誤ID [CSCvd64585\)](https://tools.cisco.com/bugsearch/bug/CSCvd64585)
- AnyConnect自定義
- AnyConnect指令碼
- AnyConnect本地化
- 每應用VPN
- SCEP代理
- WSA整合
- SAML SSO(思科錯誤ID [CSCvq90789](https://tools.cisco.com/bugsearch/bug/CSCvq90789))
- 適用於RA和L2L VPN的同步IKEv2動態加密對映
- AnyConnect模組(NAM、Hostscan、AMP Enabler、SBL、Umbrella、Web Security等)。DART是此版本中預設安裝的唯一模組。
- TACACS、Kerberos(KCD身份驗證和RSA SDI)
- 瀏覽器代理

## 設定

要通過FMC中的遠端訪問VPN嚮導,必須完成以下步驟:

### 步驟 1.匯入SSL證書

設定AnyConnect時,憑證是必需的。SSL和IPSec僅支援基於RSA的證書。

IPSec支援橢圓曲線數位簽章演演算法(ECDSA)憑證,但使用基於ECDSA的憑證時,無法部署新的 AnyConnect封包或XML設定檔。

它可用於IPSec,但必須預先部署AnyConnect軟體包和XML配置檔案,所有XML配置檔案更新必須 在每個客戶端上手動推送(思科錯誤ID [CSCtx42595](https://tools.cisco.com/bugsearch/bug/CSCtx42595))。

此外,憑證必須包含具有DNS名稱和/或IP位址的通用名稱(CN)擴充模組,才能避免Web瀏覽器中的 「Untrusted server certificate」錯誤。

註:在FTD裝置上,需要先取得憑證授權單位(CA)憑證,才能產生憑證簽署請求(CSR)。

- 如果在外部伺服器(例如Windows Server或OpenSSL)中產生CSR,則手動註冊方法會失敗 ,因為FTD不支援手動金鑰註冊。
- 必須使用其他方法,例如PKCS12。

若要使用手動註冊方法取得FTD裝置的憑證,需要產生CSR,使用CA對其進行簽名,然後匯入身分 憑證。

1.導覽至Devices > Certificates, 然後選擇Add, 如下圖所示。

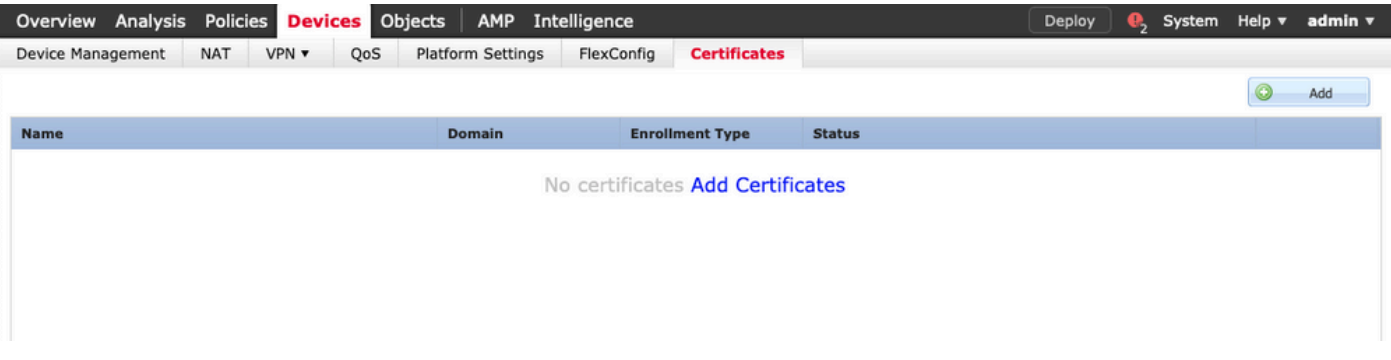

2.選擇Device並新增新的Cert Enrollment對象,如下圖所示。

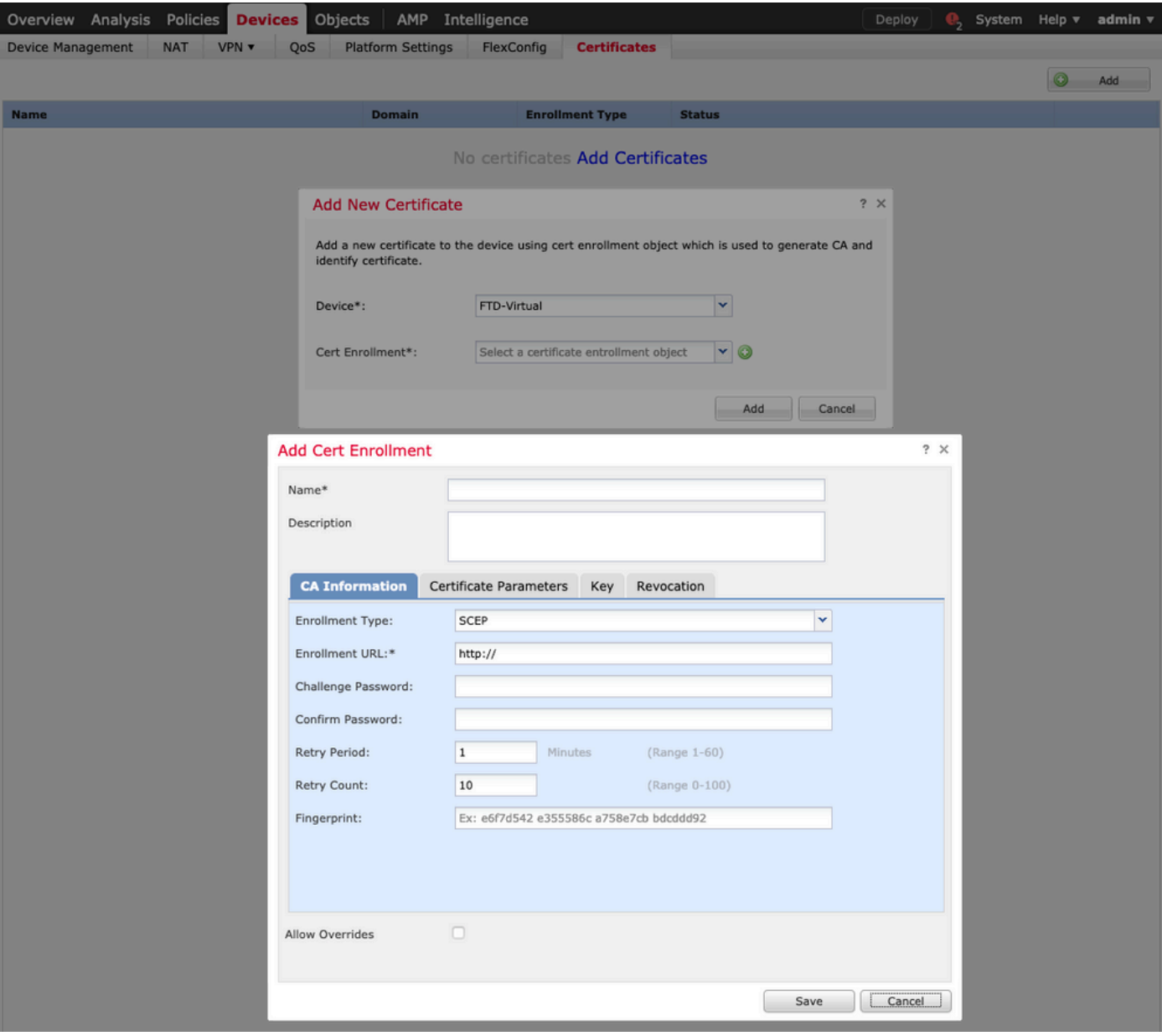

3.選擇手動註冊型別,然後貼上CA證書(用於簽署CSR的證書)。

### **Add Cert Enrollment**

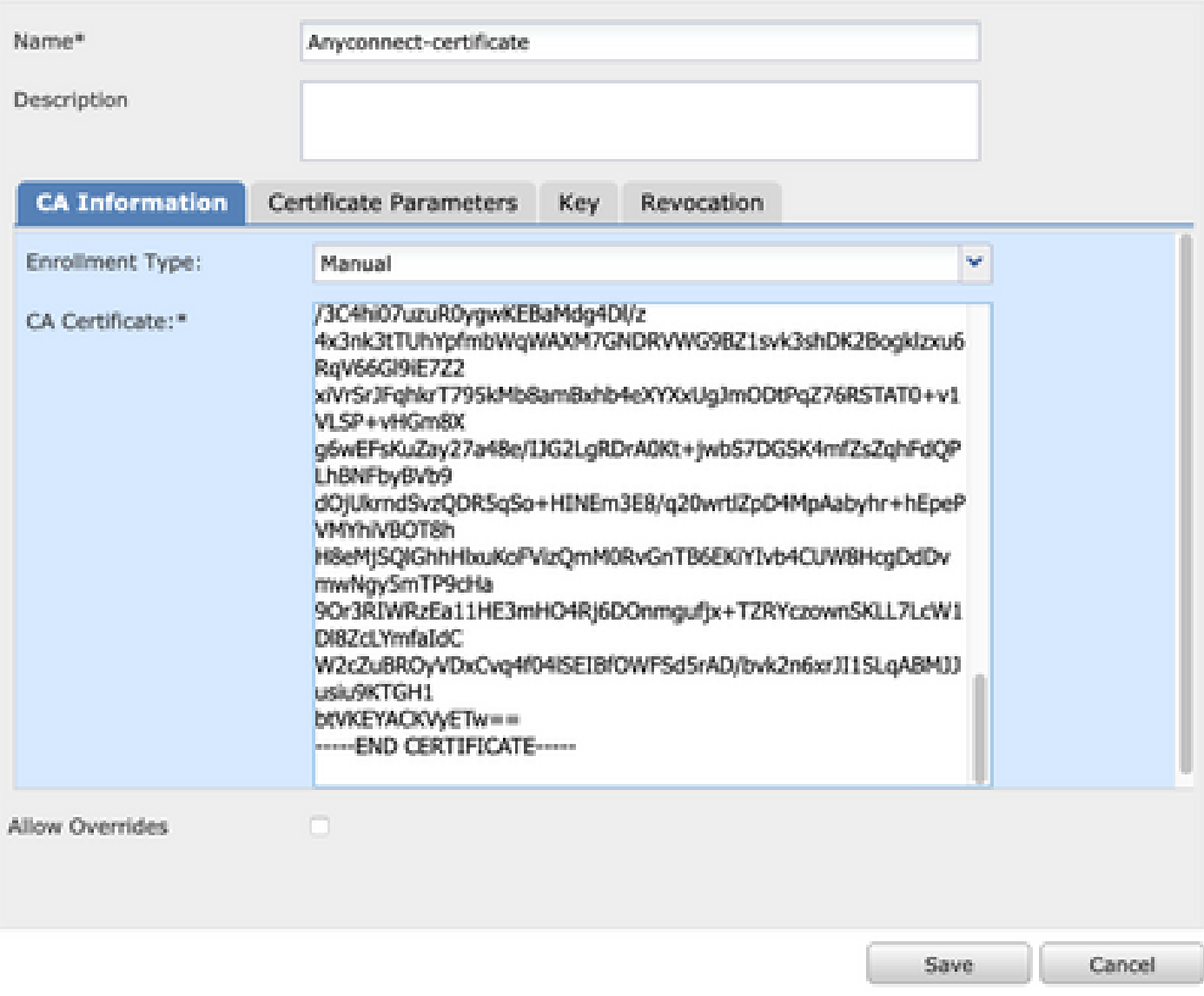

4.選擇「Certificate Parameters」頁籤,然後為「Include FQDN」欄位選擇「自定義FQDN」,並 填寫證書詳細資訊,如下圖所示。

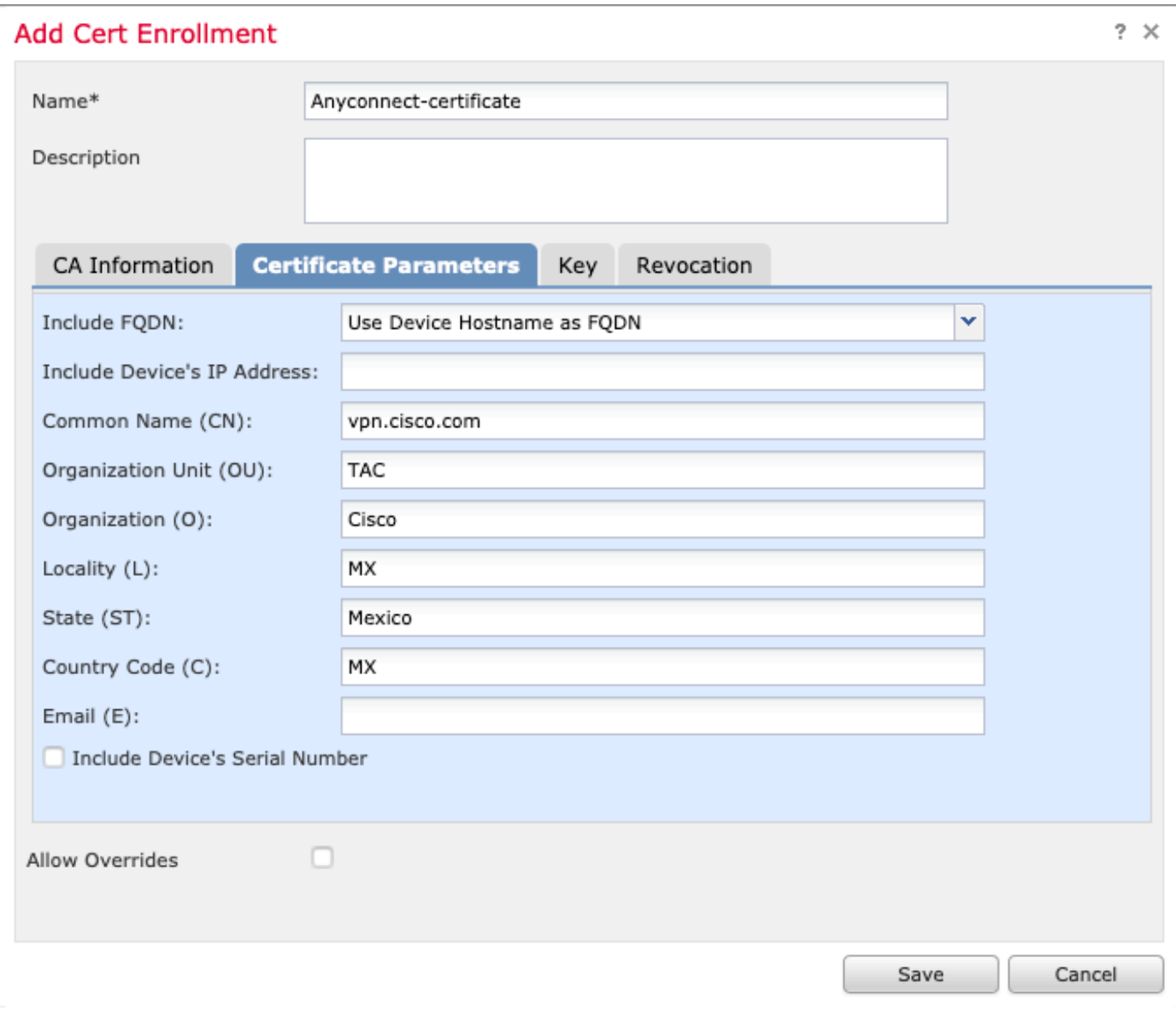

5.選擇鍵頁籤,然後選擇鍵型別,您可以選擇名稱和大小。對於RSA,最低要求為2048位元組。 6.選擇儲存,確認裝置,然後在證書註冊下選擇剛建立的信任點,選擇新增以部署證書。

## **Add New Certificate**

Add a new certificate to the device using cert enrollment object which is used to generate CA and identify certificate.

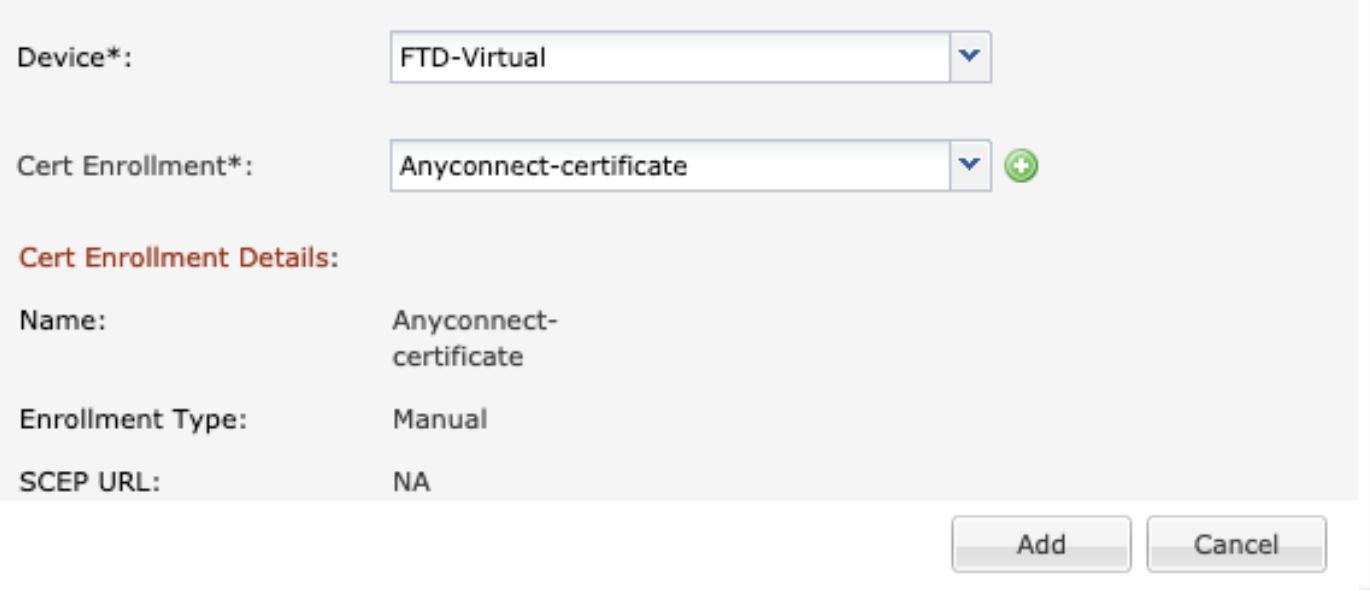

7.在Status列中,選擇ID圖示,然後選擇Yes以產生CSR,如下圖所示。

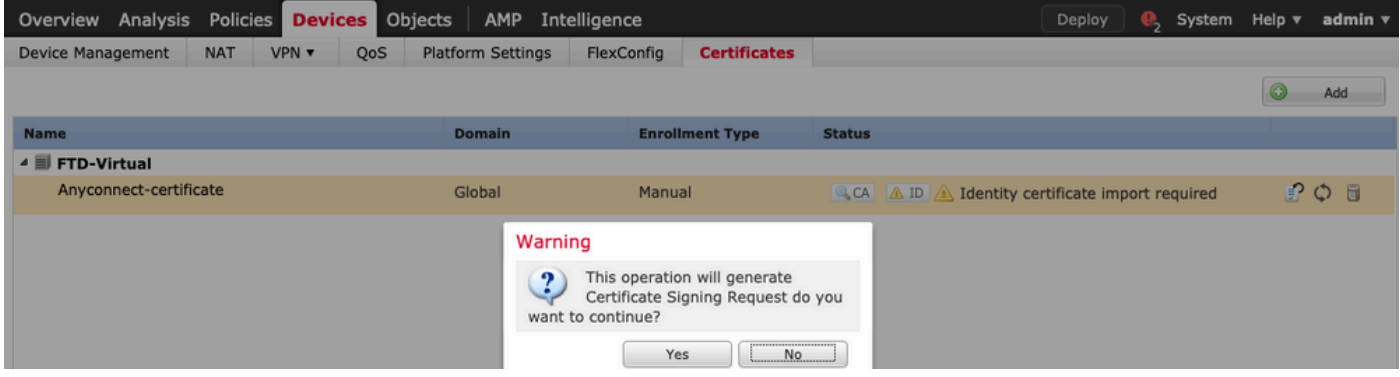

8.複製CSR並用您首選的CA(例如GoDaddy或DigiCert)簽名。

9.從CA收到身份證書(必須採用base64格式)後,選擇Browse Identity Certificate,然後在本地電 腦中查詢該證書。選擇匯入。

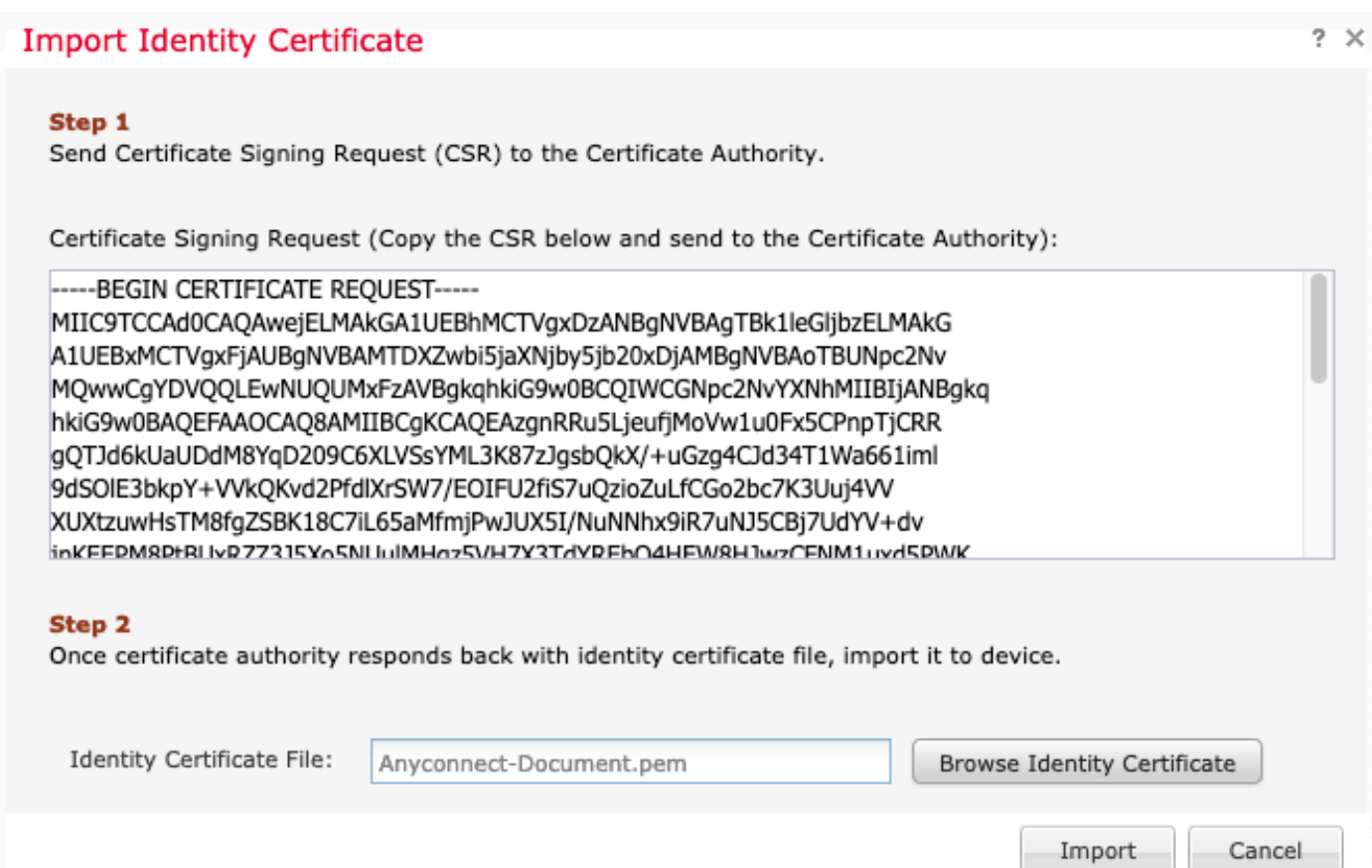

## 10.匯入後,CA和ID證書詳細資訊可供顯示。

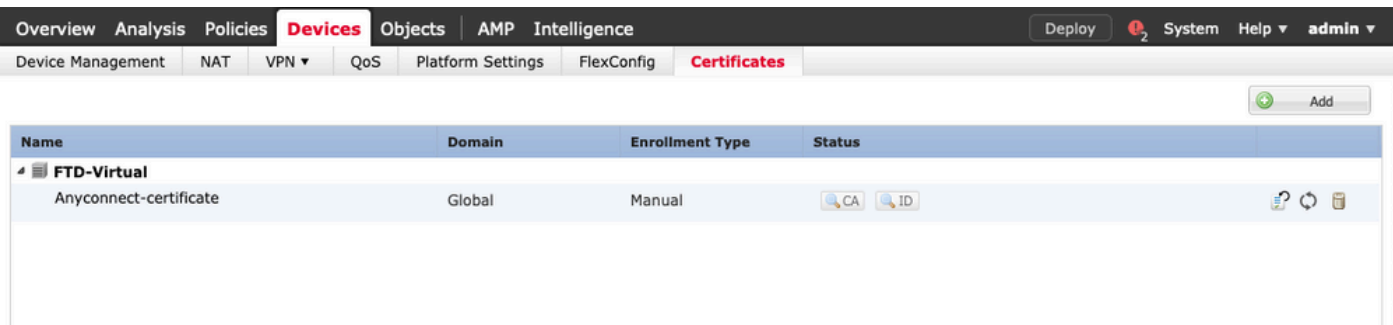

## 步驟 2.設定RADIUS伺服器

在FMC管理的FTD裝置上,不支援本地使用者資料庫,必須使用其他身份驗證方法,例如 RADIUS或LDAP。

1.導覽至Objects > Object Management > RADIUS Server Group > Add RADIUS Server **Group**,如下圖所示。

## Add RADIUS Server Group

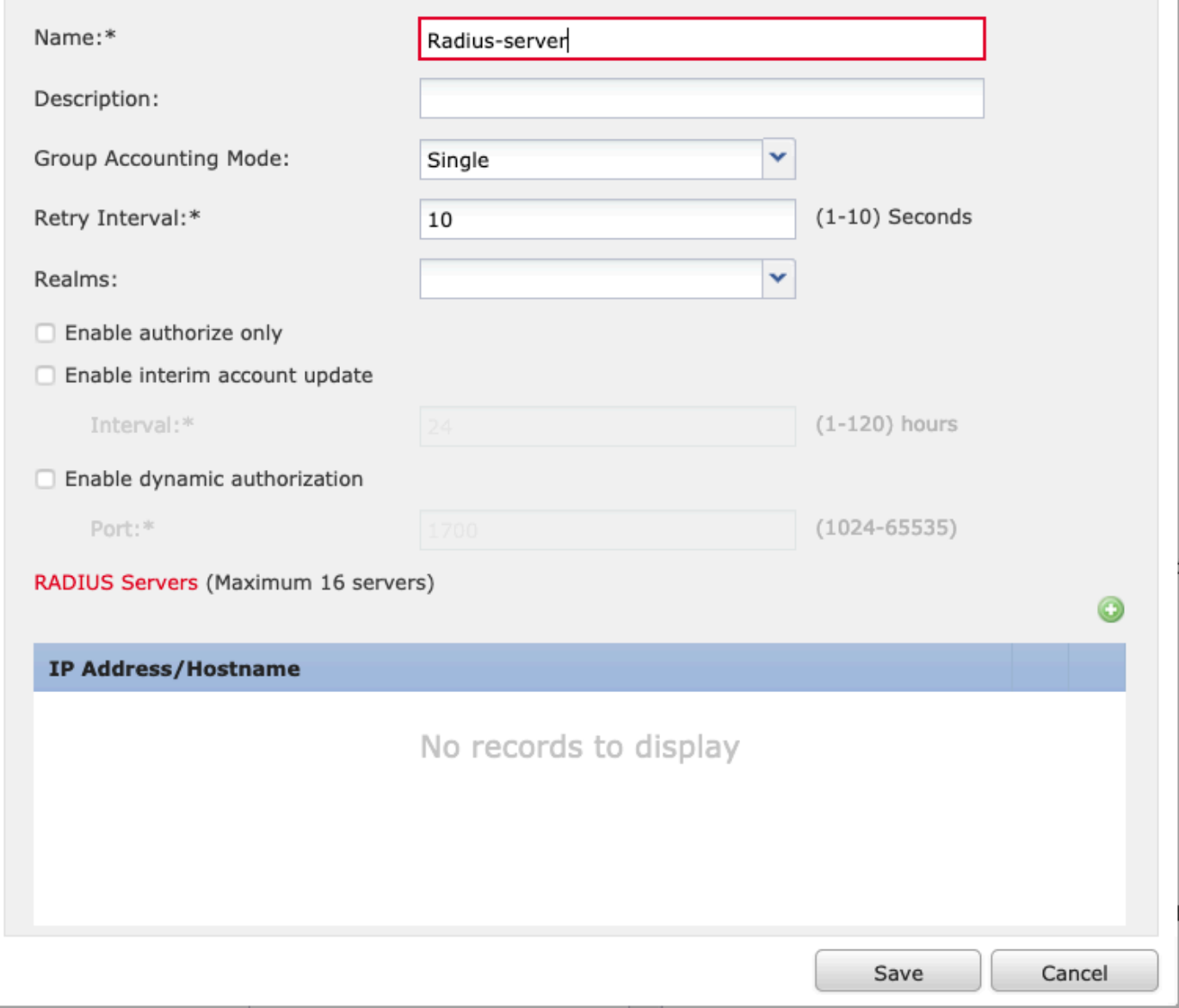

2.為Radius Server Group指定名稱,並將Radius伺服器IP地址與共用金鑰一起新增(需要共用金鑰 才能將FTD與Radius伺服器配對),完成此表單後,選擇Save,如下圖所示。

?  $\times$ 

## Add RADIUS Server Group

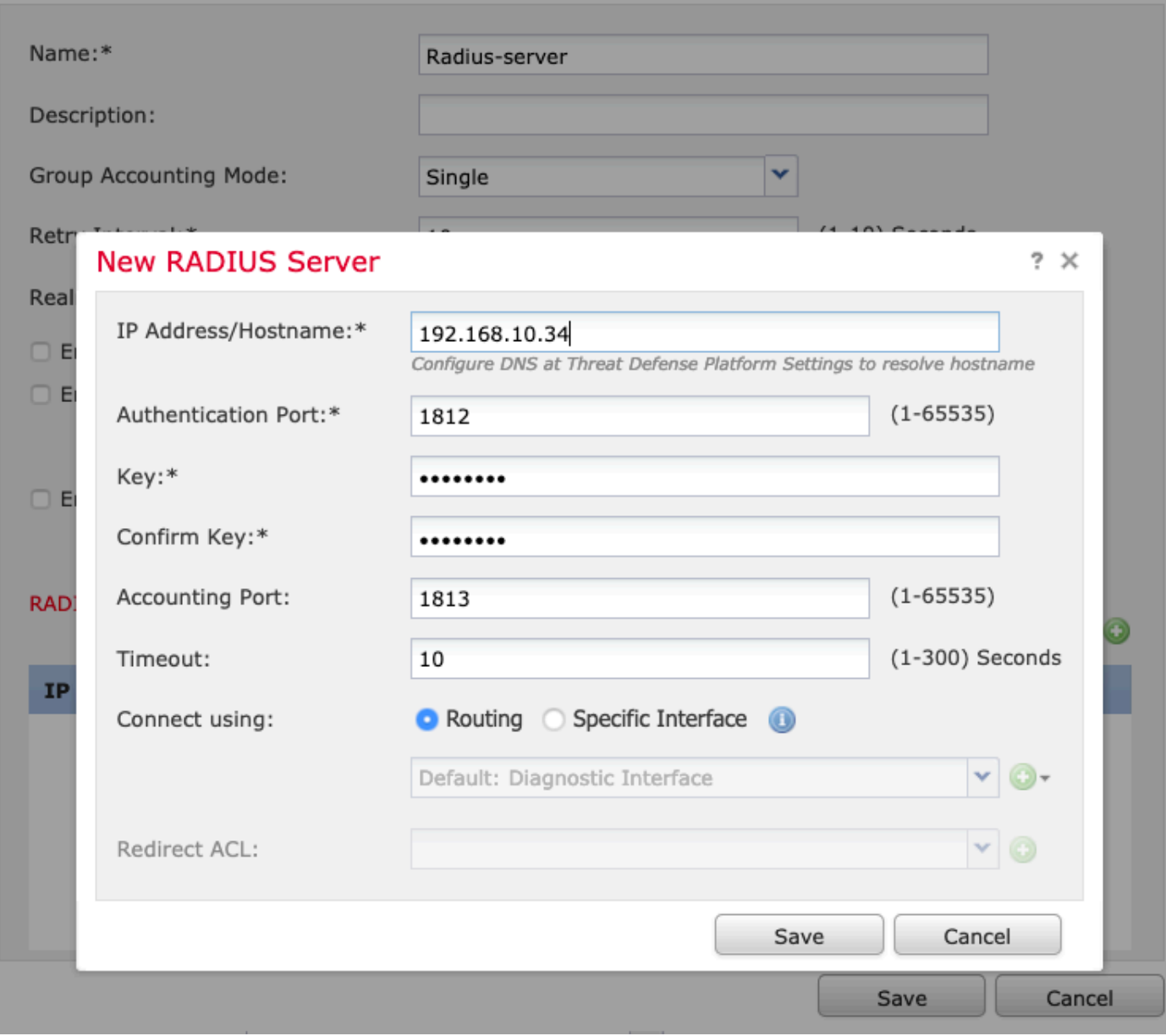

 $? \times$ 

3. RADIUS伺服器資訊現在在Radius伺服器清單中可用,如下圖所示。

### **Add RADIUS Server Group**

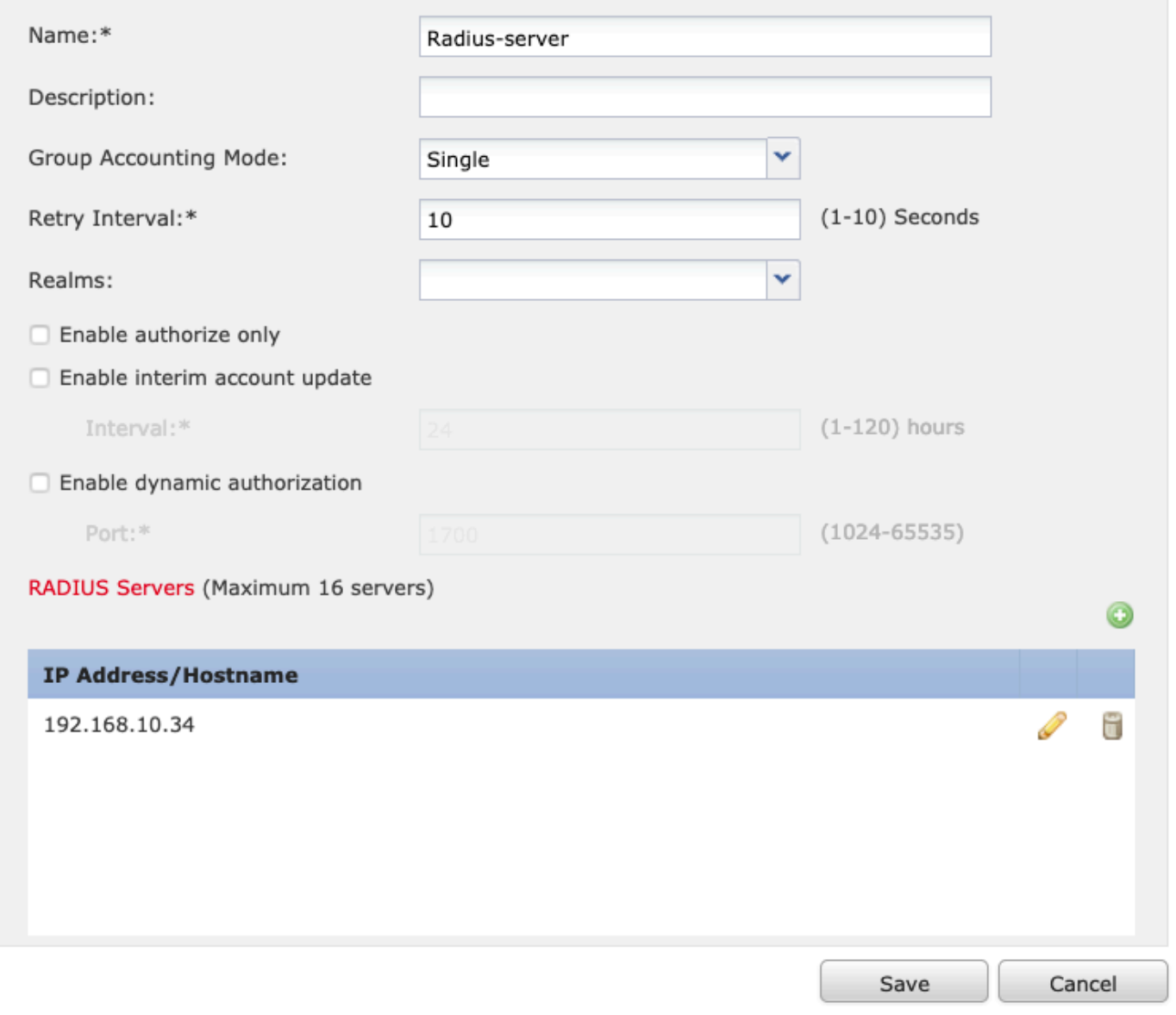

## 步驟 3.建立IP池

1.導航到對象 > 對象管理 > 地址池 > 新增IPv4池。

2.指定IP地址的名稱和範圍,不需要Mask欄位,但可以指定該欄位,如下圖所示。

 $?~\times$ 

#### Add IPv4 Pool

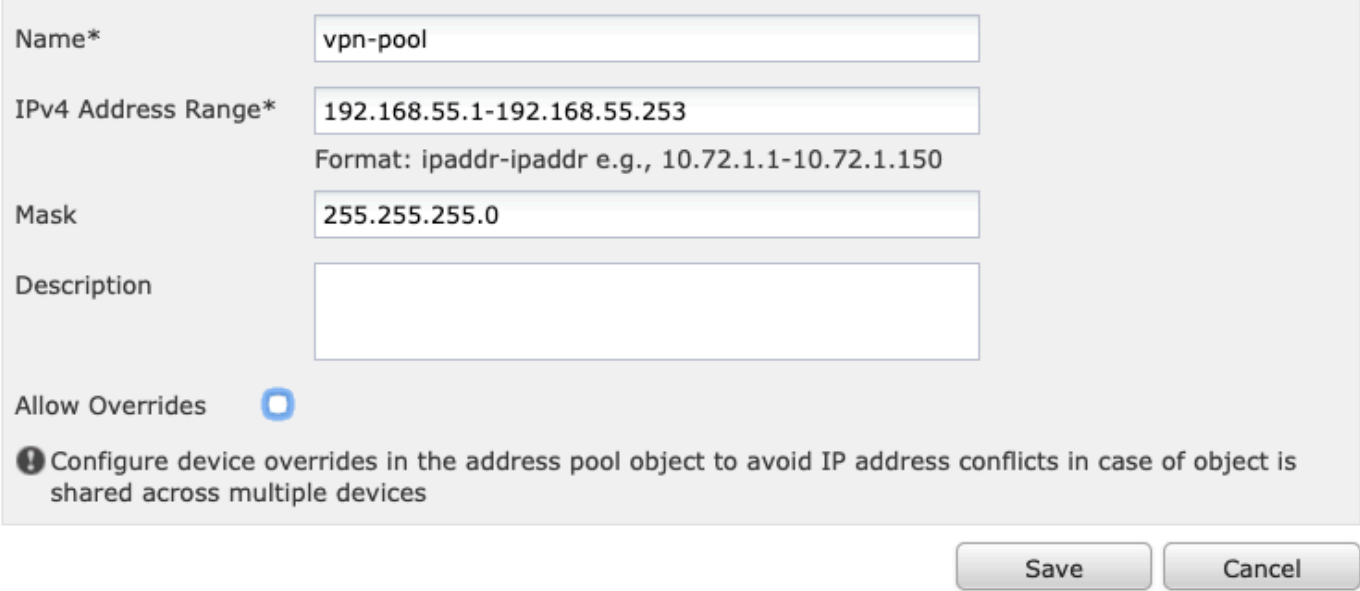

## 步驟 4.建立XML配置檔案

1.從Cisco.com下載配置檔案編輯器工具並運行應用程式。

2.在「配置檔案編輯器」應用程式中,導航到伺服器清單,然後選擇新增,如下圖所示。

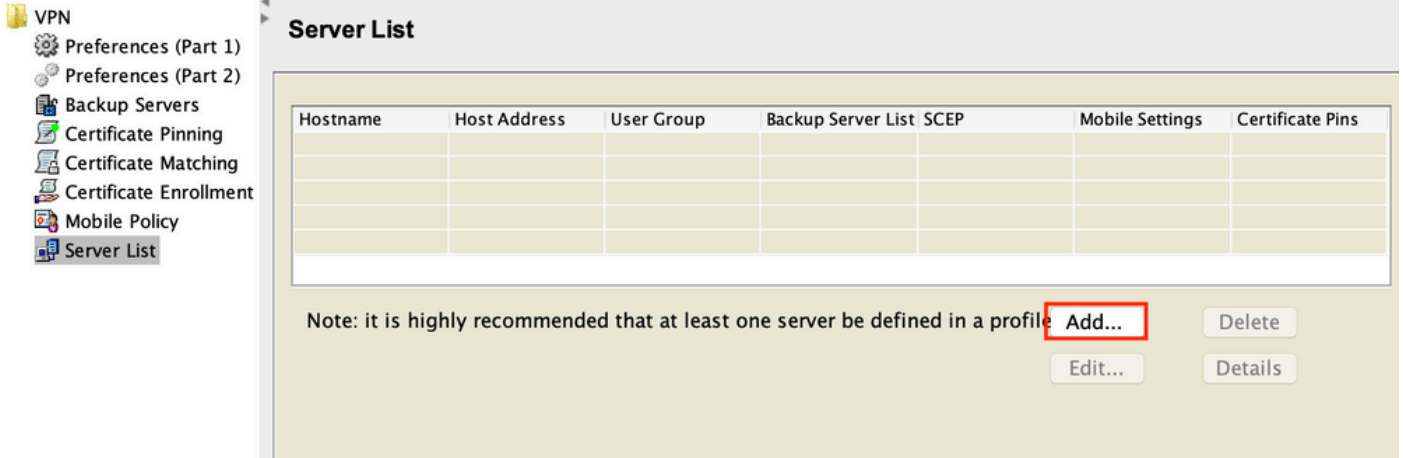

3.指定顯示名稱、完全限定域名(FQDN)或IP地址,然後選擇OK,如下圖所示。

#### Server List Entry

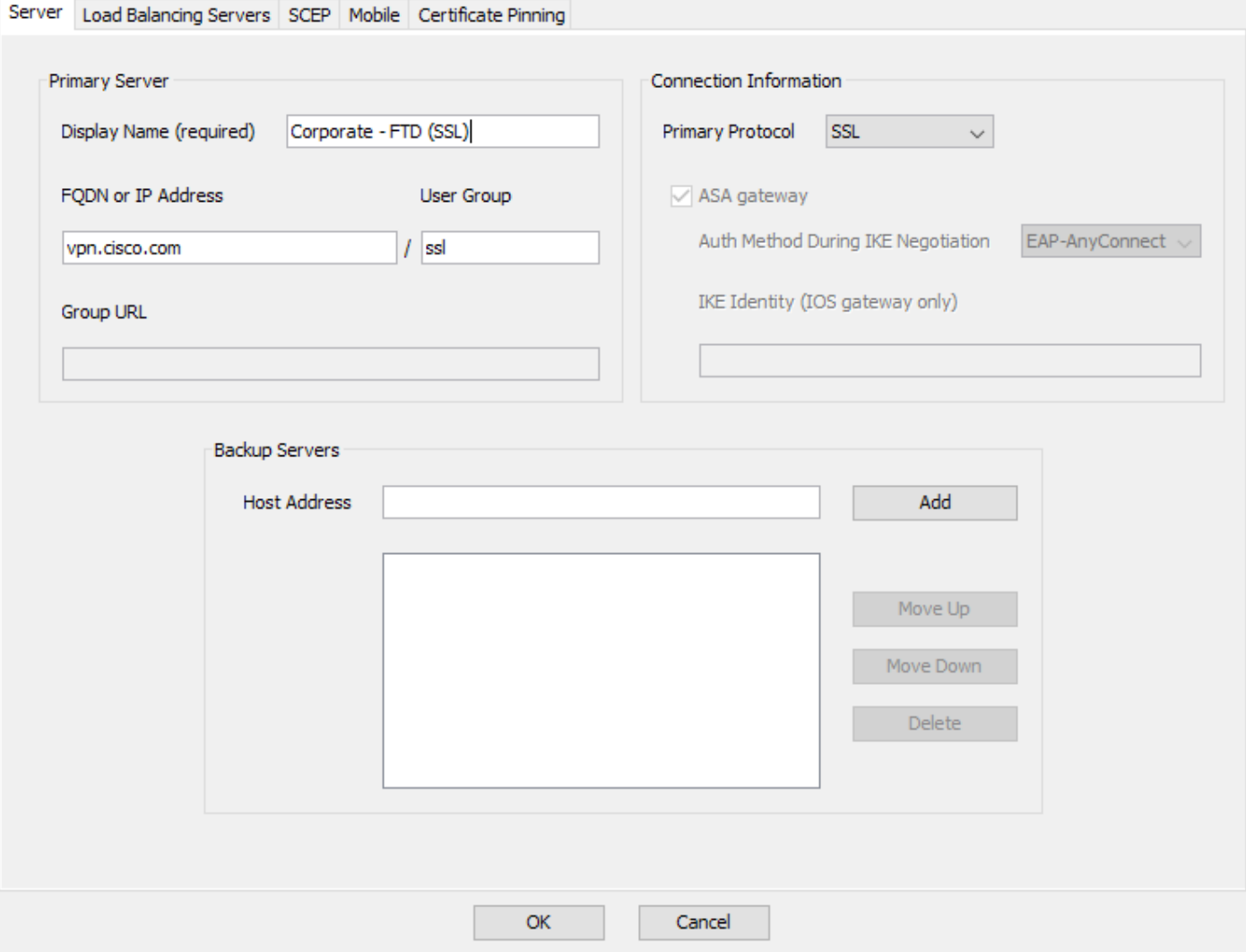

## 4.現在可在Server List選單中看到該條目:

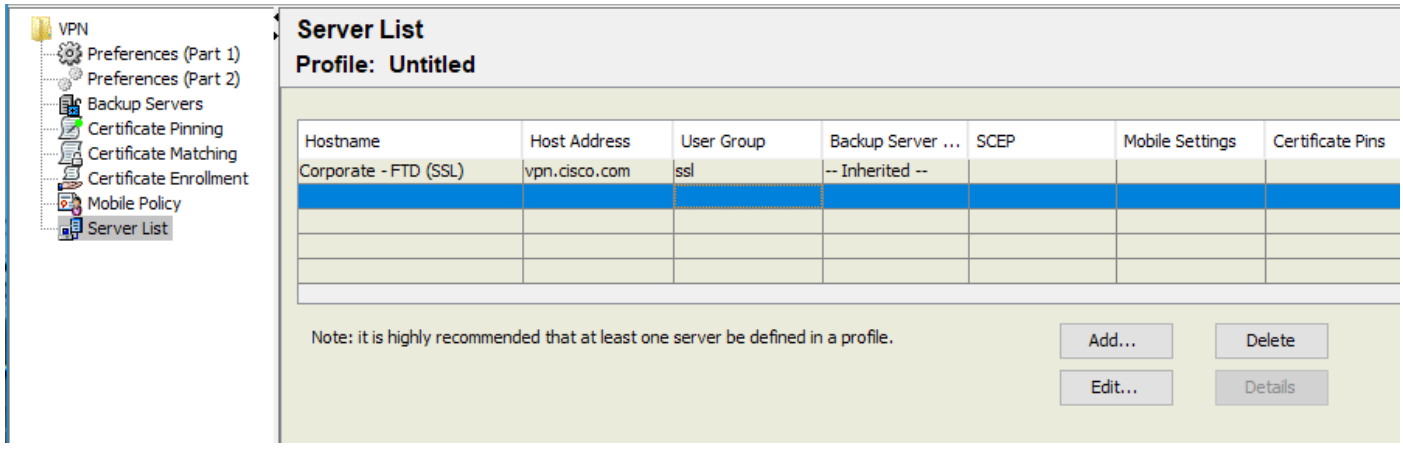

5.導覽至File > Save as。

注意:使用.xml副檔名儲存帶有易於識別名稱的配置檔案。

步驟 5.上傳Anyconnect XML配置檔案

1.在FMC中,導覽至Objects > Object Management > VPN > AnyConnect File > Add AnyConnect File。

2.為對象指定名稱,然後按一下瀏覽,在本地系統中找到客戶端配置檔案,然後選擇儲存。

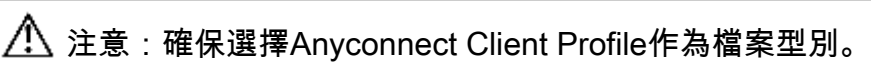

## **Add AnyConnect File**

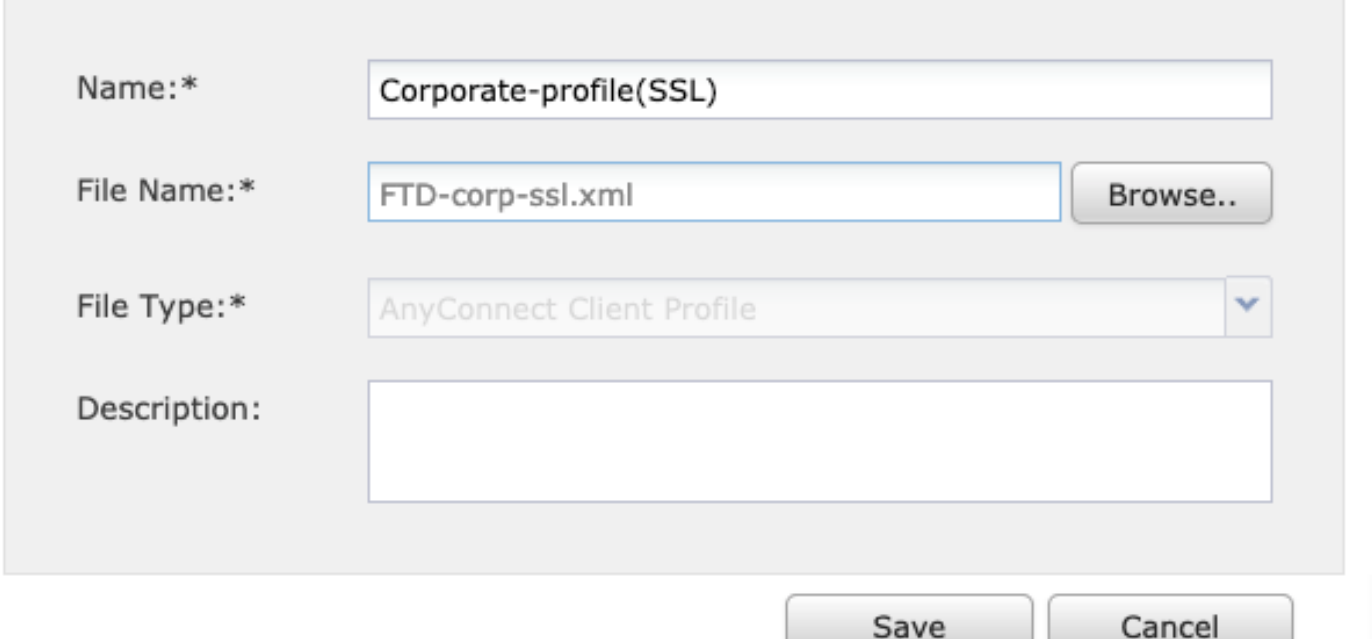

 $2 \times$ 

## 步驟 6.上傳AnyConnect映像

#### 1.從思科下載網頁下載webdeploy(.pkg)映像。

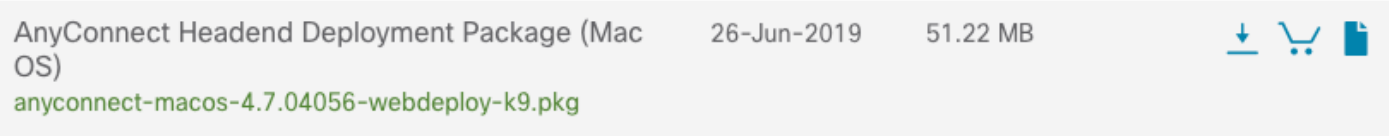

2.導航到Objects > Object Management > VPN > AnyConnect File > Add AnyConnect File。

3.為Anyconnect軟體包檔案指定名稱,並在選擇檔案後從本地系統中選擇.pkg檔案。

### 4.選擇儲存。

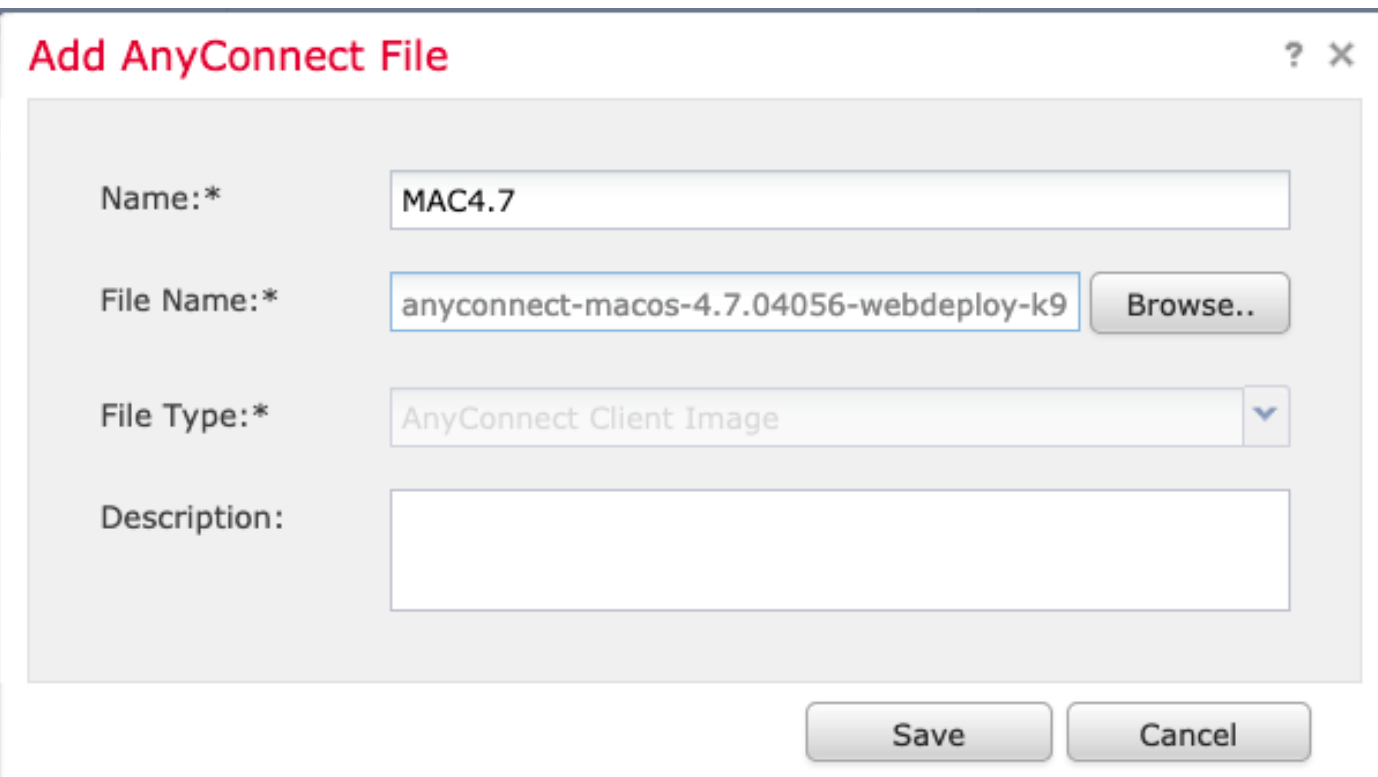

注意:您可以根據您的要求(Windows、Mac、Linux)上傳其他軟體包。

步驟 7.遠端訪問VPN嚮導

根據以上步驟,可以相應地執行遠端訪問嚮導。

1.導航至Devices > VPN > Remote Access。

2.分配遠端訪問策略的名稱,並從可用裝置中選擇FTD裝置。

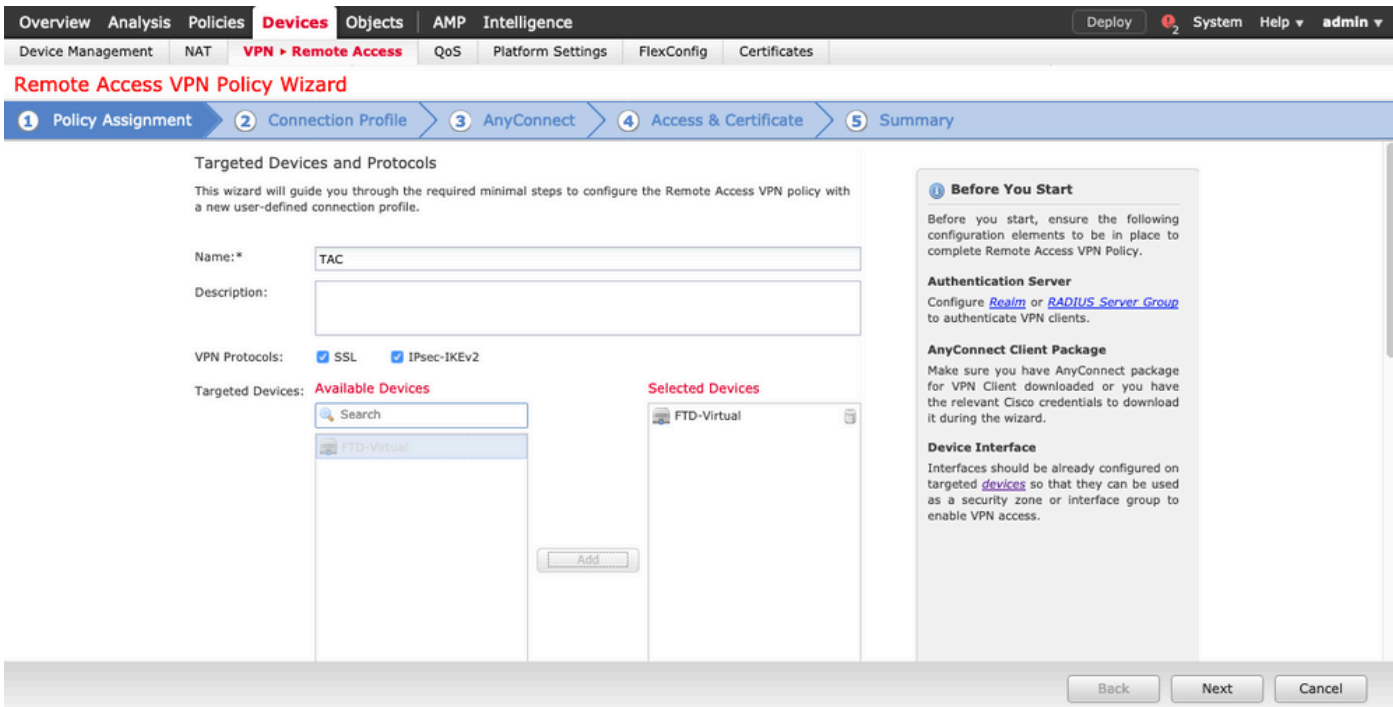

## 3.指定連線配置檔名稱(連線配置檔名稱是隧道組名稱),選擇Authentication Server和Address Pools,如下圖所示。

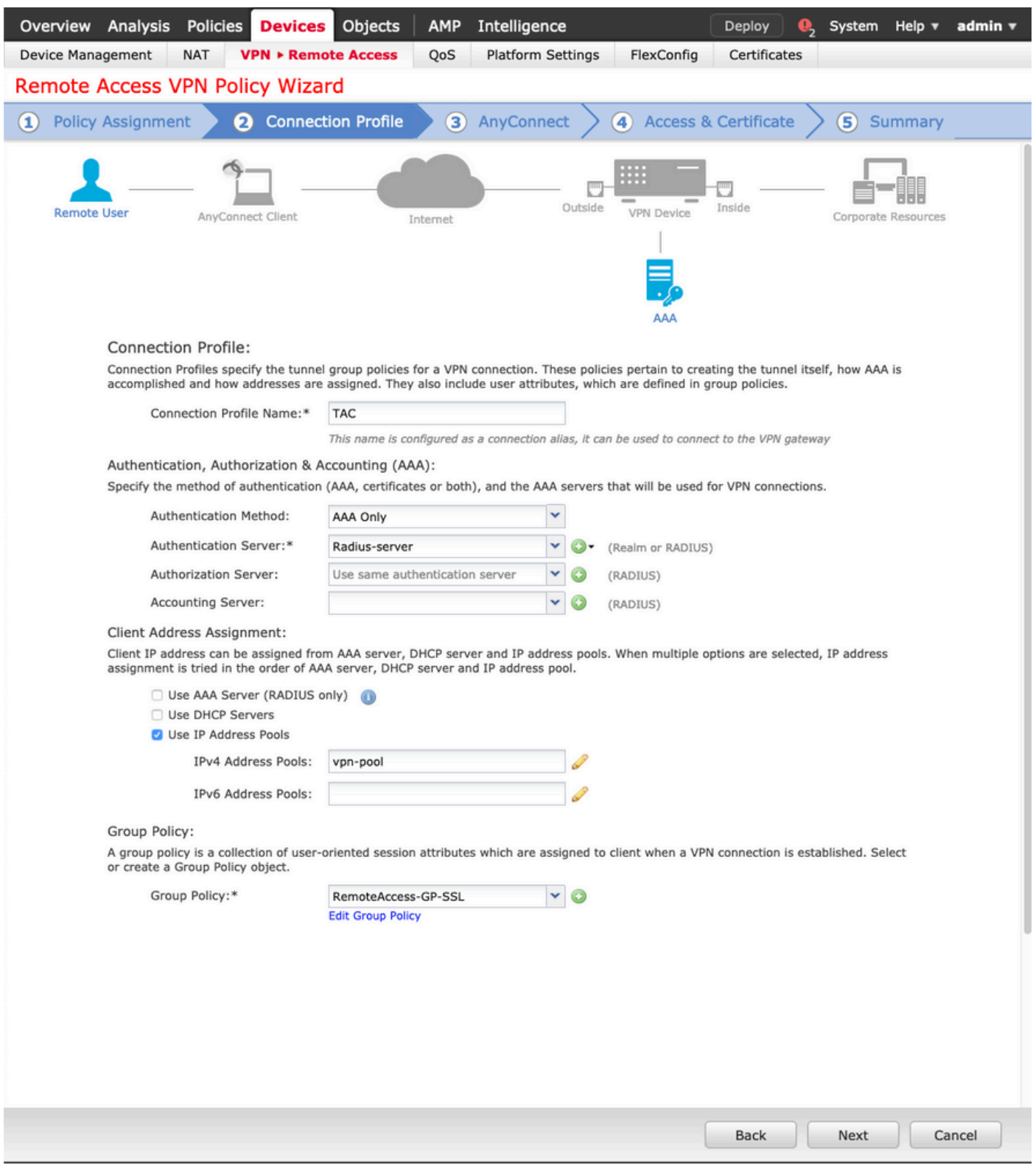

4.選擇+符號以建立組策略。

### **Add Group Policy**

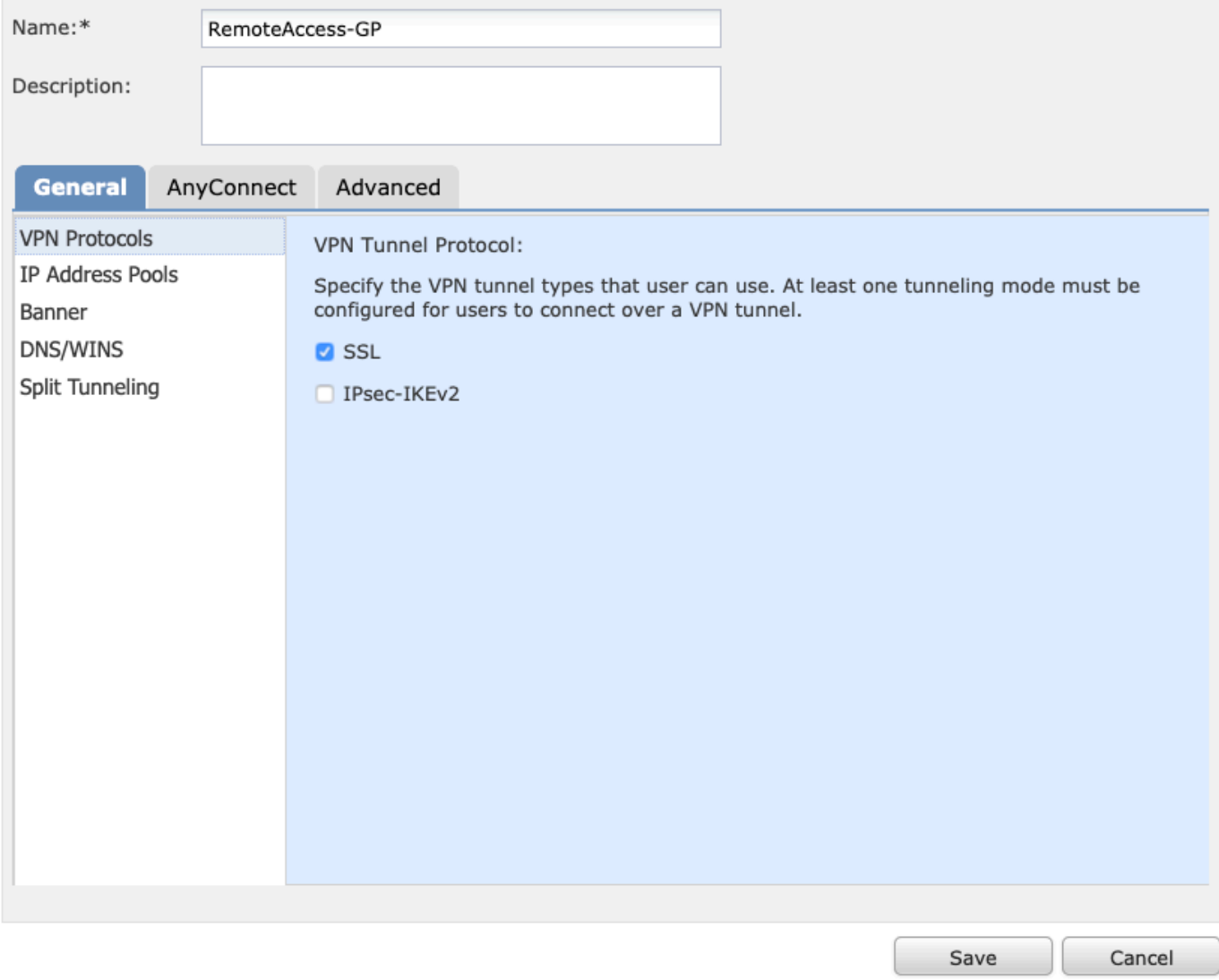

5.(可選)可以基於組策略配置本地IP地址池。如果未配置,則從連線配置檔案(隧道組)中配置 的池繼承該池。

## **Add Group Policy**

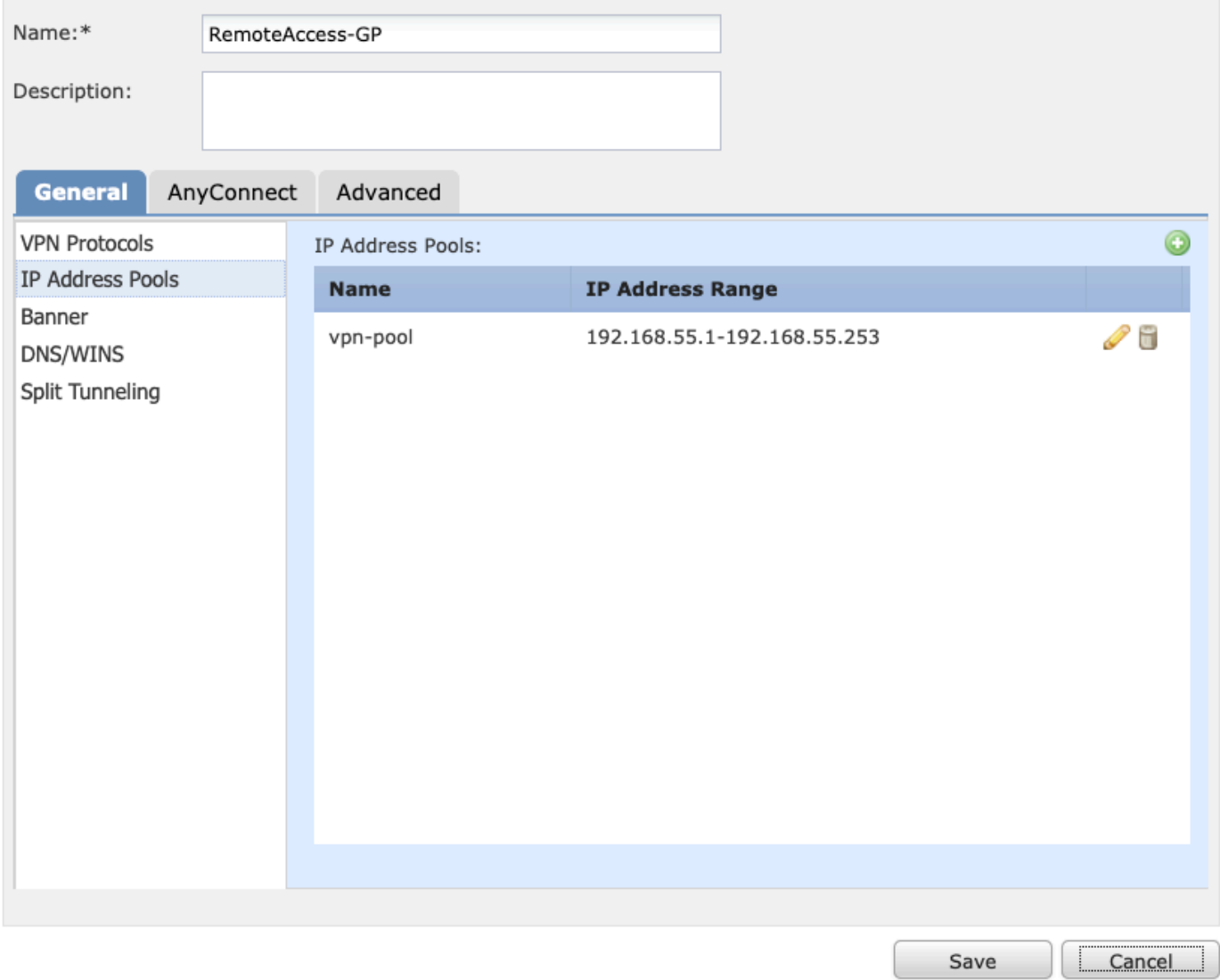

6.在此案例中,所有流量都透過通道路由,IPv4分割通道原則設定為允許所有流量透過通道,如下 圖所示。

## **Edit Group Policy**

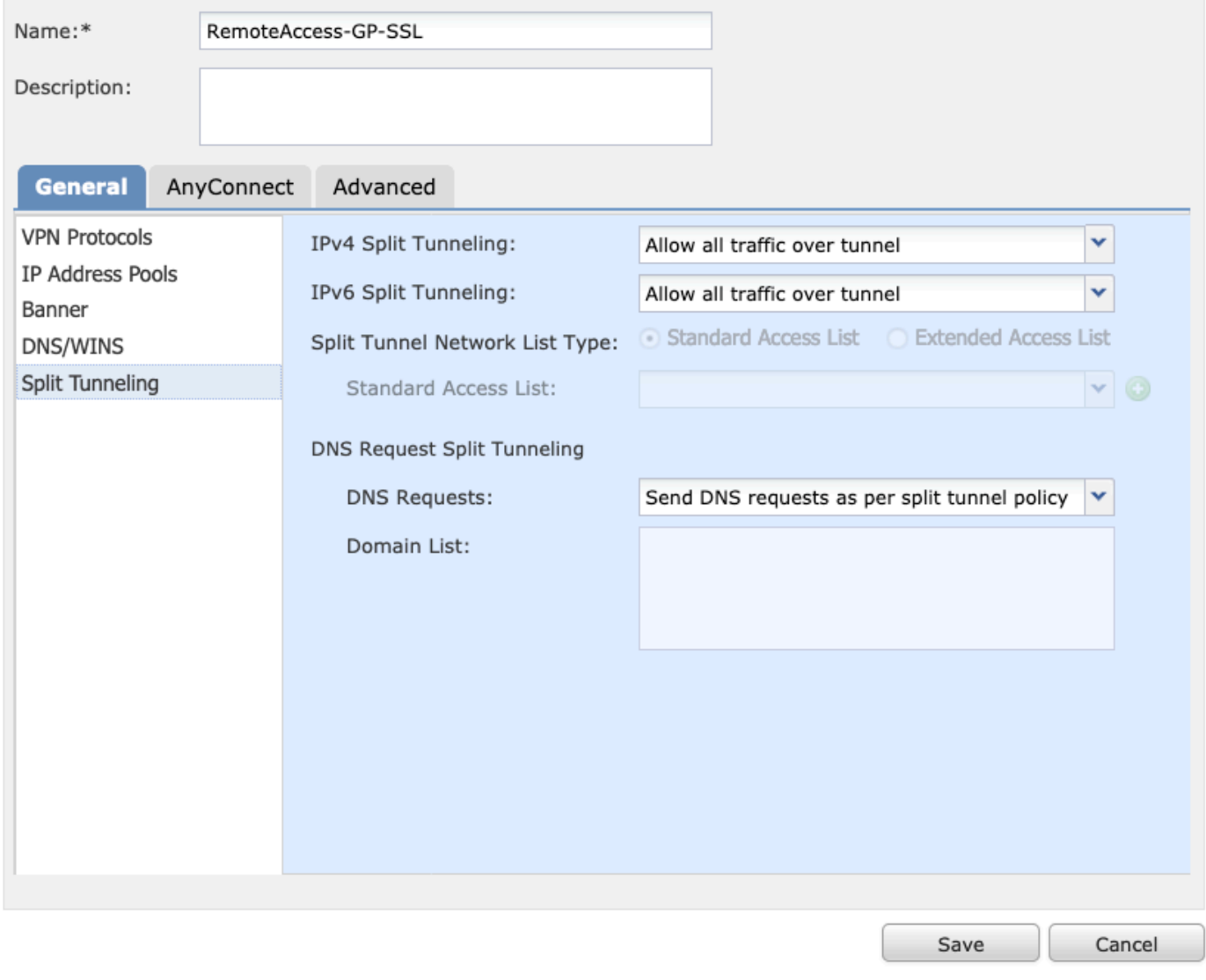

7.選擇Anyconnect配置檔案的.xml配置檔案,然後選擇Save,如下圖所示。

## **Add Group Policy**

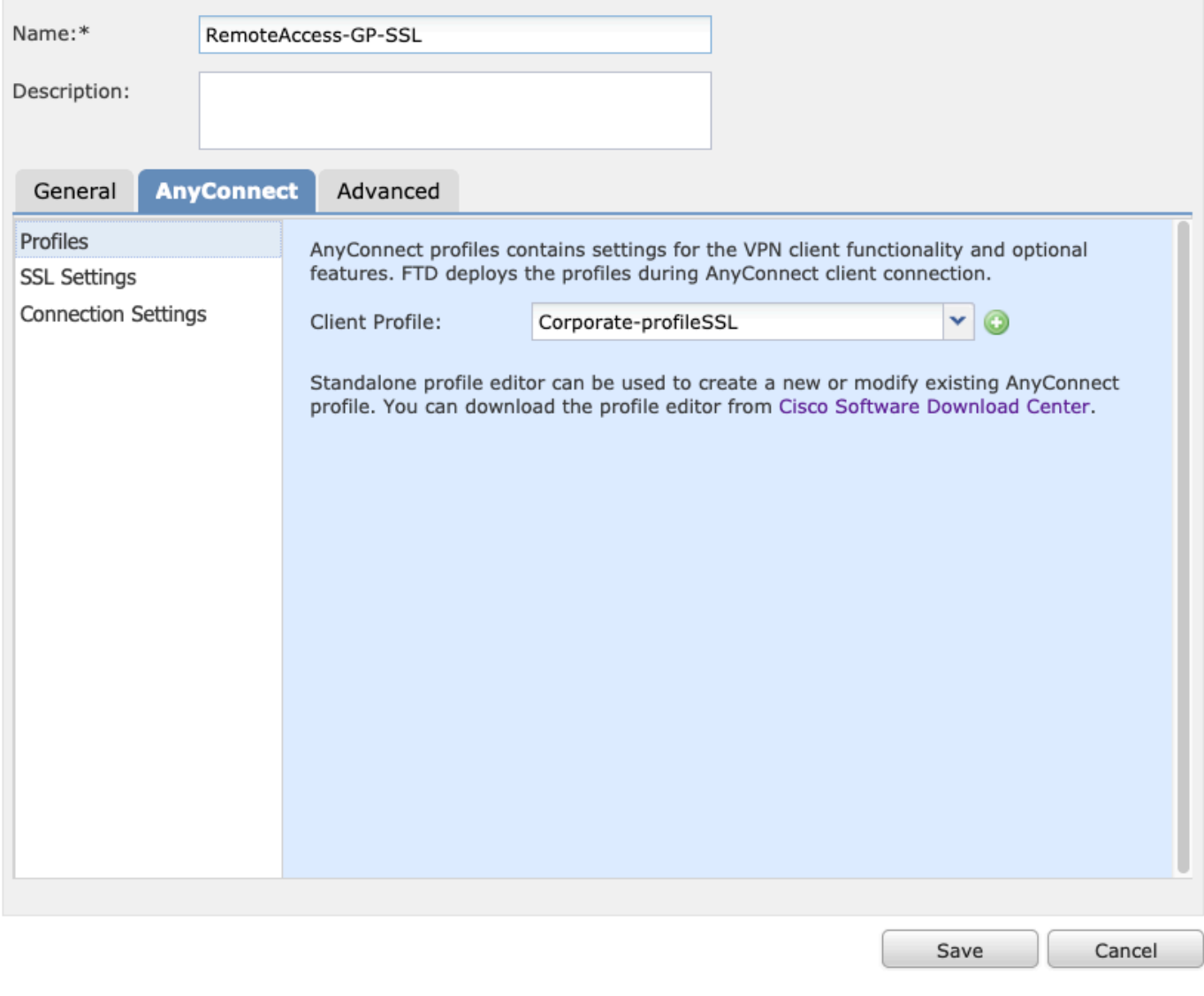

8.根據運行的系統要求選擇所需的AnyConnect映像,然後選擇Next(圖中所示)。

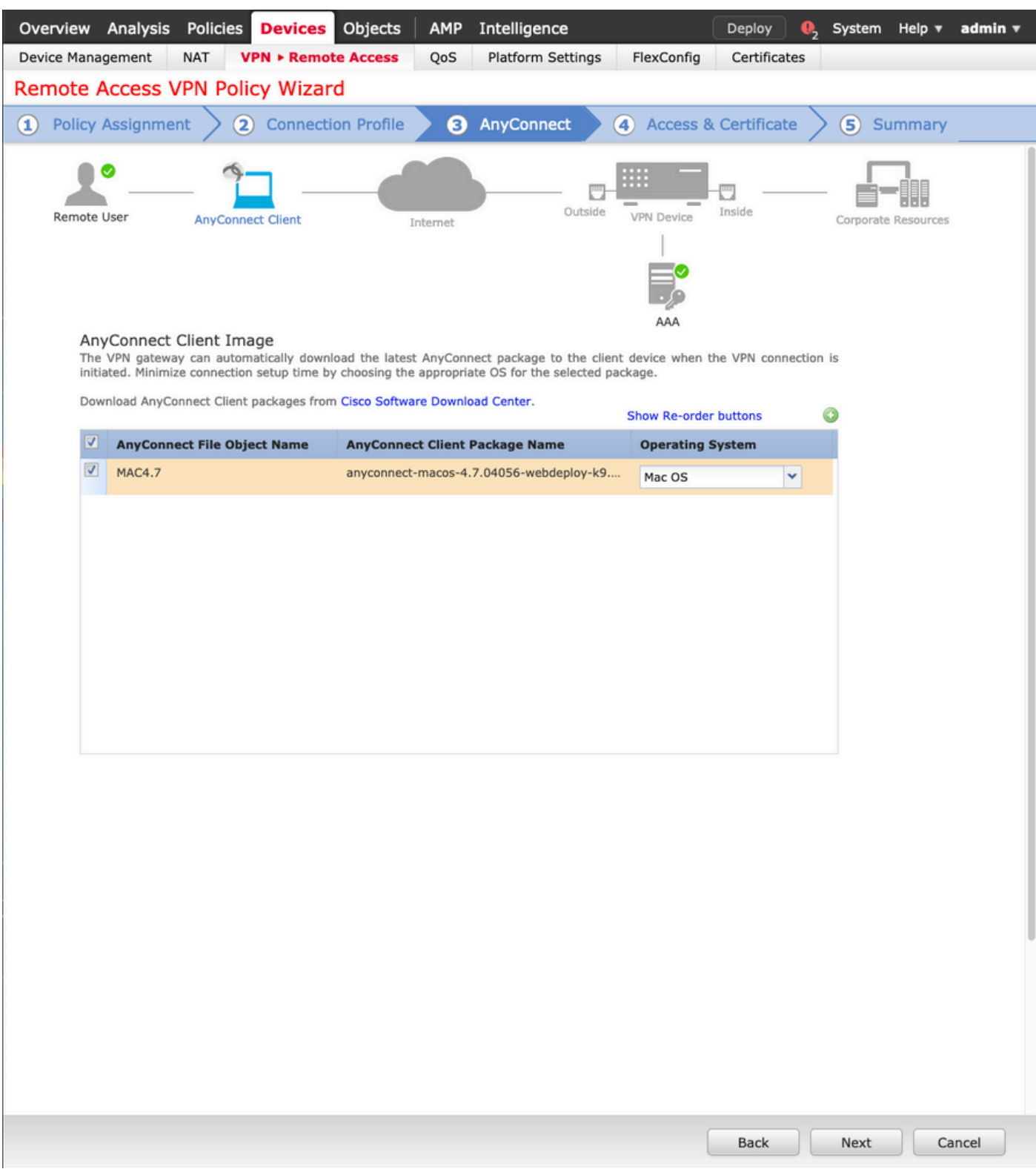

9.選擇Security Zone和DeviceCertificates:

• 此配置定義VPN終止的介面以及通過SSL連線提供的證書。

注意:在此案例中,FTD設定為不檢查任何VPN流量,並繞過存取控制原則(ACP)選項。

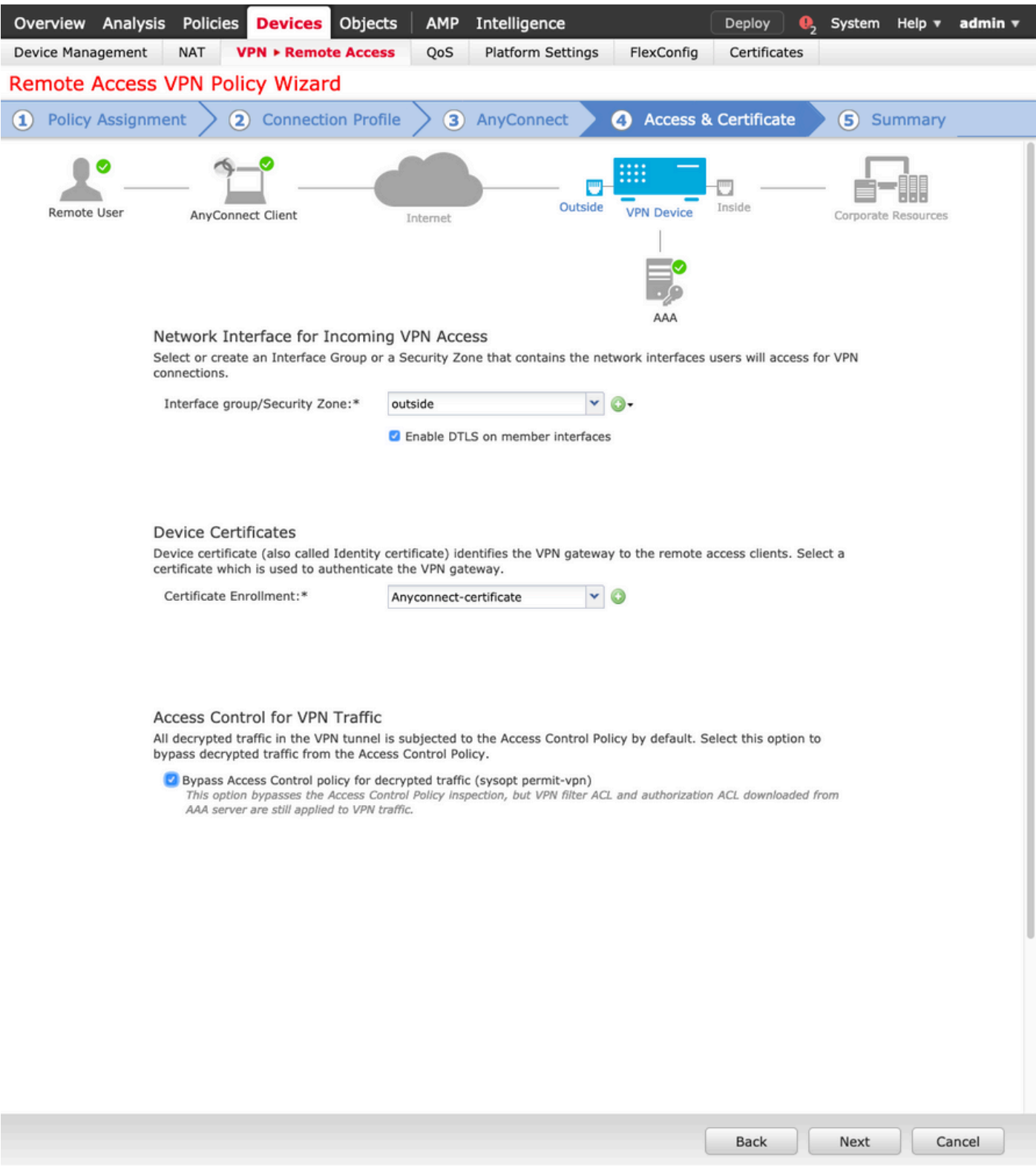

## 10.選擇Finish和Deploy更改:

• 與VPN、SSL證書和AnyConnect軟體包相關的所有配置均通過FMC部署進行推送,如下圖所 示。

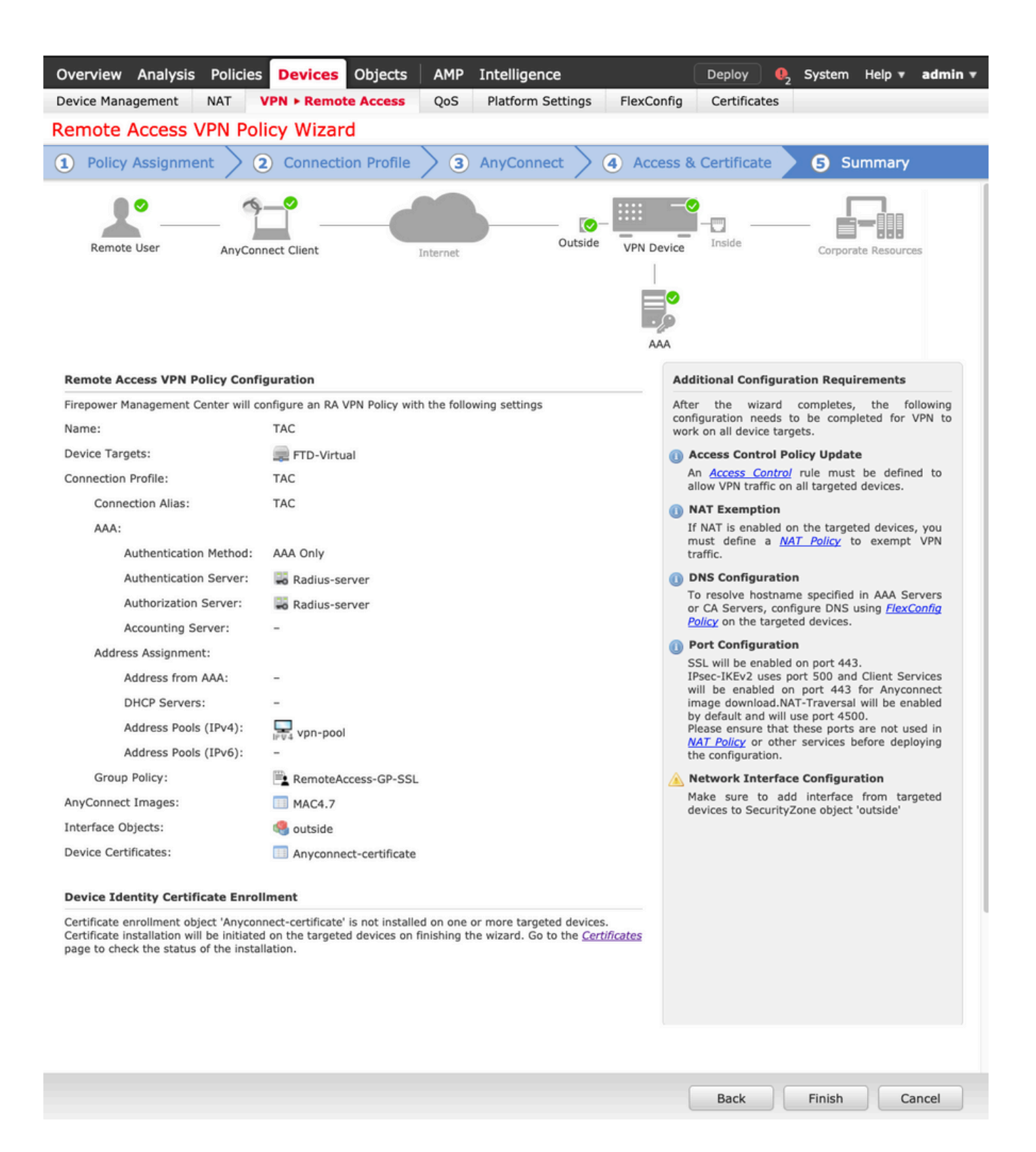

## NAT免除和發卡

#### 步驟 1.NAT免除配置

NAT免除是一種首選轉換方法,用於在流量通過VPN隧道(遠端訪問或站點到站點)時防止將其路 由到網際網路。

當來自內部網路的流量要流經隧道而不進行任何轉換時,就需要使用此功能。

## 1.導覽至對象>網路>新增網路>新增對象,如下圖所示。

註:流量從內部流向外部。

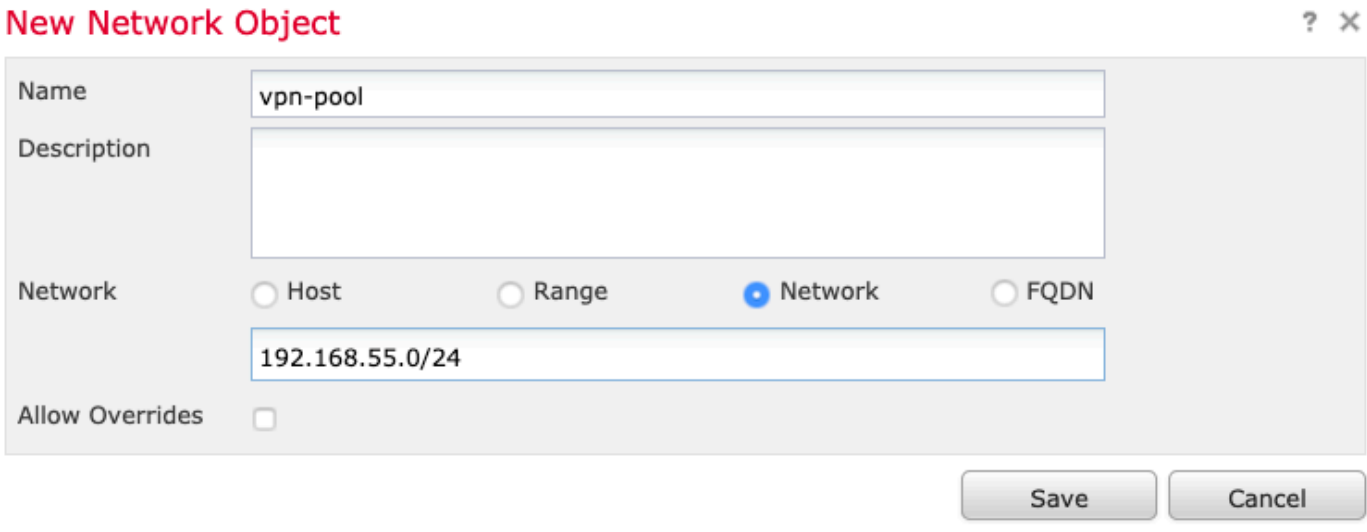

## 2.導航到Device > NAT,選擇相關裝置使用的NAT策略,然後建立新語句。

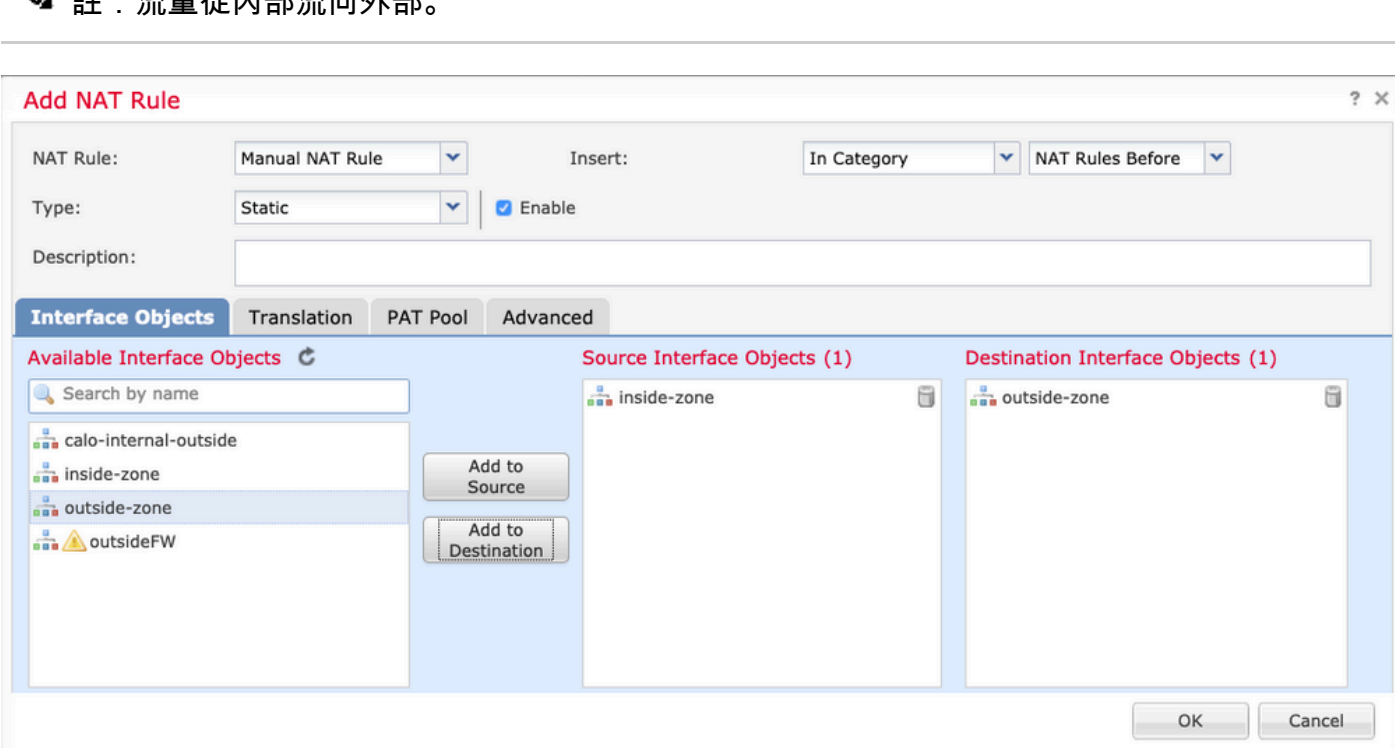

3.選擇FTD(原始來源和已轉換來源)背後的內部資源,以及目的地作為Anyconnect使用者的ip本地池 (原始目的地和已轉換目的地),如下圖所示。

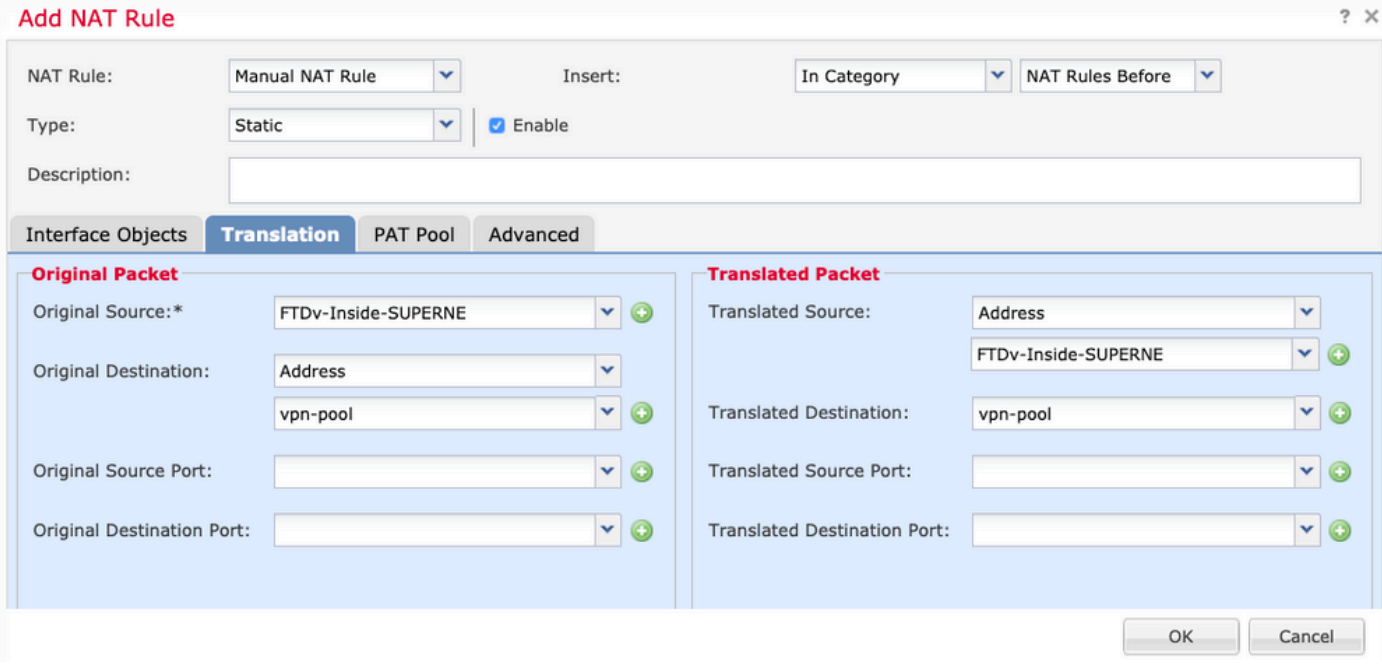

4.確保切換選項(如圖所示),要在NAT規則中啟用「no-proxy-arp」和「route-lookup」,請選擇 OK(如圖所示)。

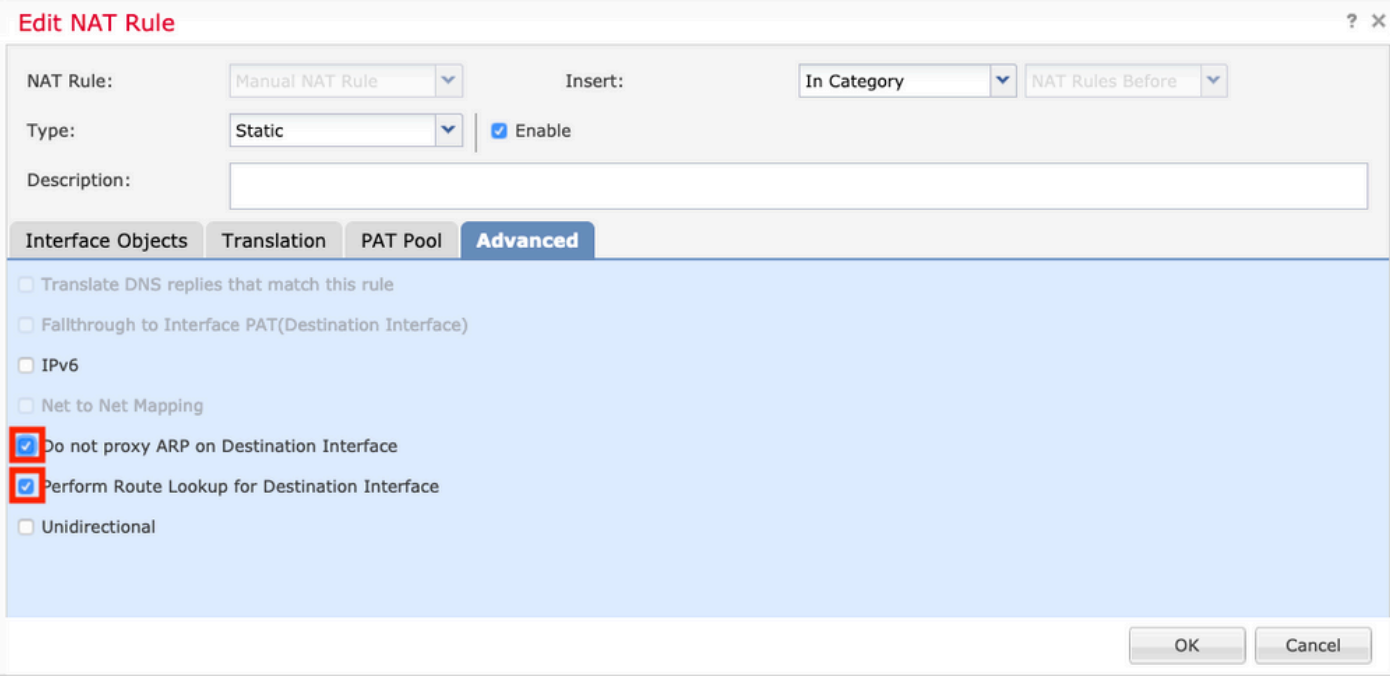

#### 5.這是NAT免除配置的結果。

Ons:false<br>
Proute-looks<br>
Chapproxy-a  $\,$   $\,$ Static and inside-zone and outside-zone and FTDv-Inside-SUPERNE and vpn-pool FTDv-Inside-SUPERNE vpn-pool  $\overrightarrow{a}$ 

上一節中使用的對象如下所述。

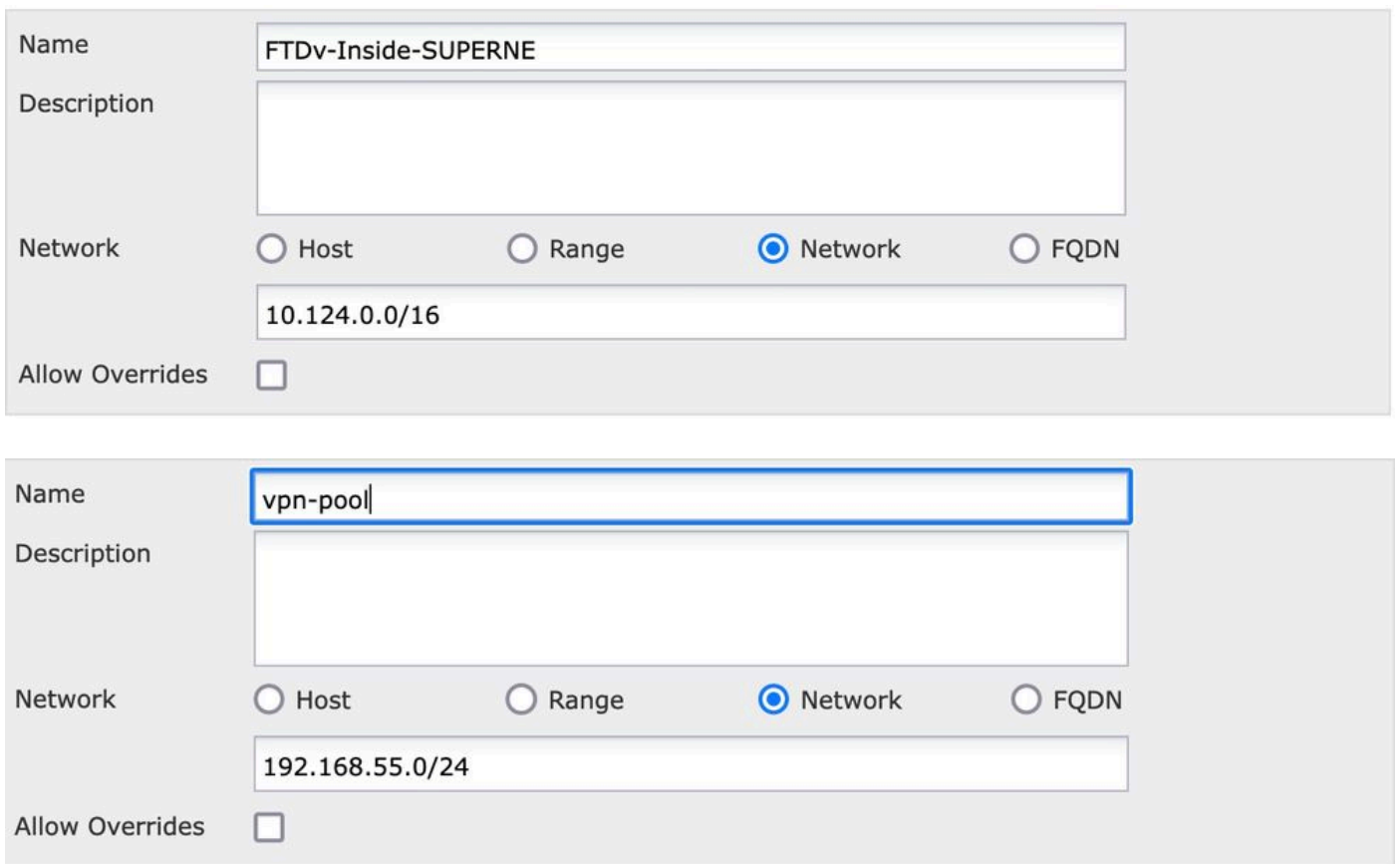

### 步驟 2.髮夾配置

這也稱為U-turn,這是一種轉換方法,允許流量在接收流量的同一介面上流動。

例如,當Anyconnect配置了Full tunnel split-tunnel策略時,根據NAT免除策略訪問內部資源。如果 Anyconnect客戶端流量要到達網際網路上的外部站點,髮夾NAT(或U-turn)負責將流量從外部路 由到外部。

在NAT配置之前必須建立VPN池對象。

1.建立新的NAT語句,在NAT Rule欄位中選擇自動NAT規則,然後選擇Dynamic作為NAT型別。

2.為源介面對象和目標介面對象(外部)選擇相同的介面:

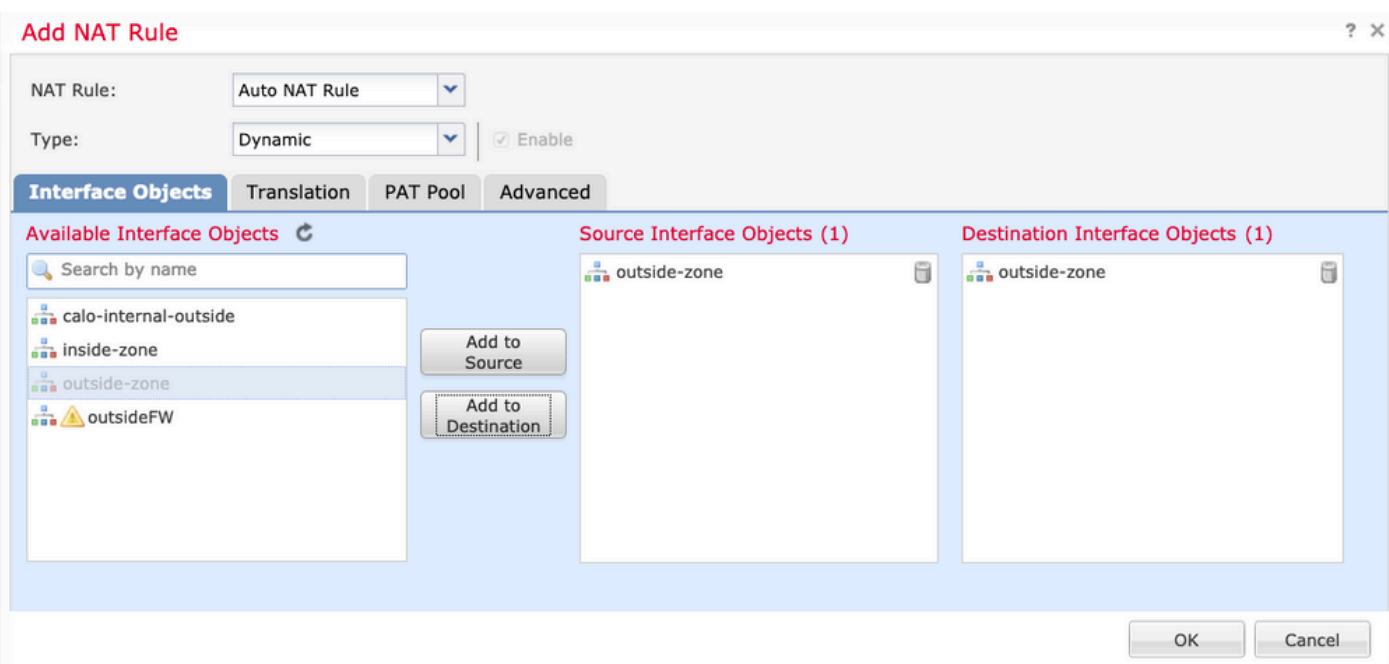

3.在「轉換」選項卡中,選擇vpn-pool對象作為原始源,然後選擇Destination Interface IP作為轉換 源,選擇OK,如下圖所示。

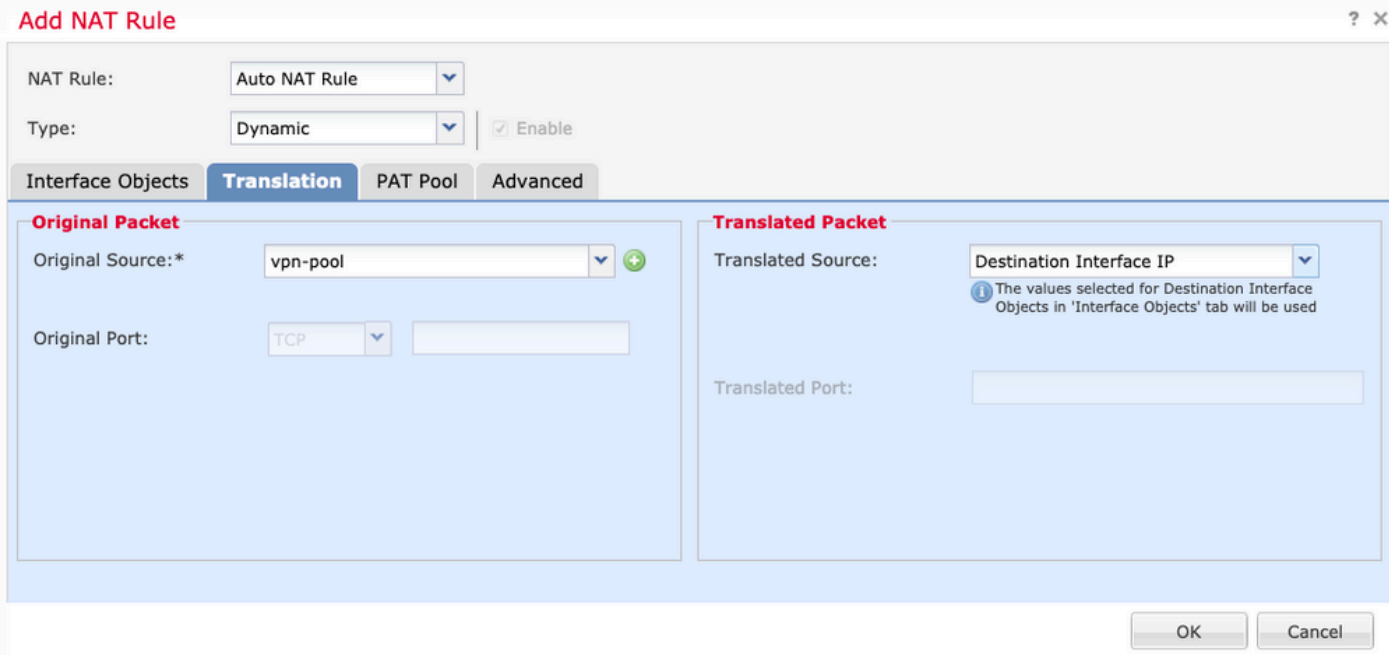

## 4.這是NAT配置的摘要,如下圖所示。

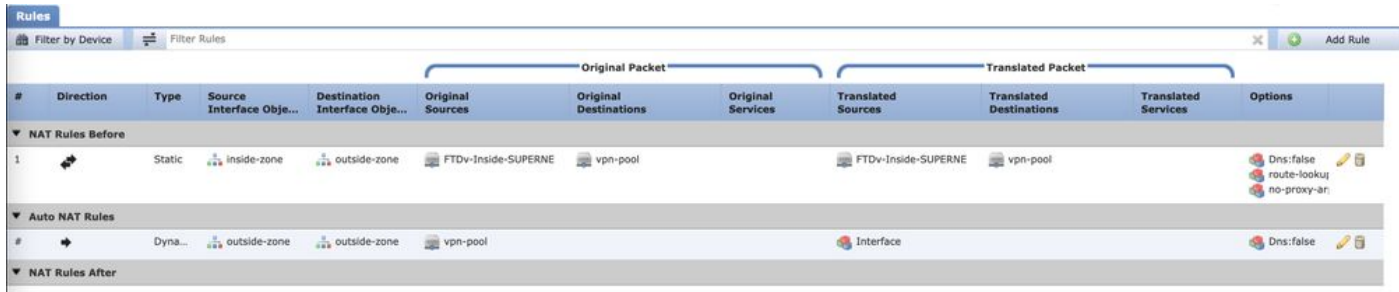

## 5.按一下儲存並部署更改。

## 驗證

使用本節內容,確認您的組態是否正常運作。

在FTD命令列中運行這些命令。

- sh crypto ca certificates
- show running-config ip local pool
- show running-config webvpn
- show running-config tunnel-group
- show running-config group-policy
- show running-config ssl
- show running-config nat

## 疑難排解

目前尚無適用於此組態的具體疑難排解資訊。</a>

#### 關於此翻譯

思科已使用電腦和人工技術翻譯本文件,讓全世界的使用者能夠以自己的語言理解支援內容。請注 意,即使是最佳機器翻譯,也不如專業譯者翻譯的內容準確。Cisco Systems, Inc. 對這些翻譯的準 確度概不負責,並建議一律查看原始英文文件(提供連結)。